# **NEC Express5800シリーズ Express5800/110Rb-1h**

本製品や添付のソフトウェアの特長、導入の際に知っておいていただきたい事柄について説明 します。また、セットアップの際の手順を説明しています。ここで説明する内容をよく読ん で、正しくセットアップしてください。

#### 特 長(2ページ)

本製品の特長や添付(または別売品)のソフトウェア、および各種オプション とソフトウェアの組み合わせによって実現できるシステム管理のための機能に ついて説明しています。

#### 導入にあたって (8ページ)

本製品をご利用されるシステムを構築する際に知っておいていただきたい事柄 や、参考となるアドバイスが記載されています。

#### お客様登録(13ページ)

お客様登録の方法について説明しています。Express5800シリーズ製品に関す るさまざまな情報を入手できます。ぜひ登録してください。

#### セットアップを始める前に(14ページ)

セットアップの順序を説明します。お使いになるオペレーティングシステムや 購入時の本体によってもセットアップの方法は異なります。

#### Windows Server 2003のセットアップ(17ページ)

Windows Server 2003で運用する場合のシステムのセットアップの方法につ いて説明しています。

#### Adaptec HostRAIDTMについて (51ページ)

本体標準のディスクアレイ機能 (Adaptec HostRAID) について説明していま す。詳細な説明はオンラインドキュメントに記載されています。

**導入編**

**1**

**特 長**

お買い求めになられた本製品の特長を次に示します。

# 拡 張性

- オプションスロット ⓦ PCIExpress(x8) 1スロット
- 最大4GBの大容量メモリ ⓦ
- 高速ネットワークインタフェース(2つのLANポートとも、 10BASE-T/100BASE-TX/1000BASE-T対応)  $\bullet$

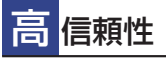

- バスパリティエラー検出
- 温度検知
- 異常検知
- 内蔵ファン回転監視機能
- 内部電圧監視機能
- BIOSパスワード機能
- 本体遠隔監視機能

# **COMMUNISTRATION COMMUNISTRATION COMMUNISTRATION COMMUNISTRATION COMMUNISTRATION COMMUNISTRATION COMMUNISTRATION** đ

高 性能

- Intel® Core™ Duo Processor搭載
- 高速メモリアクセス
- 高速ネットワークインタフェース (3つのLANポート(2つの1000BASE-T/100BASE-TX/ 10BASE-Tと1つの100BASE-TX/10BASE-T)  $\bullet$
- 高速ディスクアクセス

#### 豊 富な機能搭載

- POWERスイッチマスク
- ソフトウェアPower Off  $\bullet$
- リモートパワーオン機能
- AC-LINK機能

# 保 守機能

- オフライン保守ユーティリティ
- HDDの前面保守が可能 (電源OFF時)
- ケーブル処理が容易なケーブルクランプ標準装備
- サーバ管理のメモスペースとなるスライドタグ標準装備

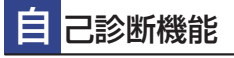

- Power On Self-Test(POST)
- システム診断(T&D)ユーティリティ ⓦ

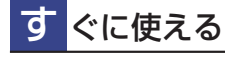

BTO (工場組み込み出荷) によりあらかじめ使用する OSのインストールやオプションの取り付けを指定でき ます。

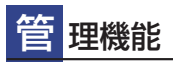

- 本体遠隔監視機構(EXPRESSSCOPEエンジン)
- リモート管理専用の管理用ポートを標準装備 ⓦ (10BASE-T/100BASE-TX)
- リモートからの電源操作
- ダンプスイッチ取得
- リモートKVM(オプション)

本装置は、高い信頼性を確保するためのさまざまな機能を提供しています。

本体に添付されているESMPROなどのソフトウェアが提供する監視機能との連携により、シ ステムの障害を未然に防止、または早期に復旧することができます。

また、停電などの電源障害からサーバを守る無停電電源装置、万一のデータ損失に備えるため のバックアップ装置などといった各種オプション製品により、さらなる信頼性を確保すること ができます。

各機能はそれぞれ以下のハードウェア、およびソフトウェアにより実現しています。

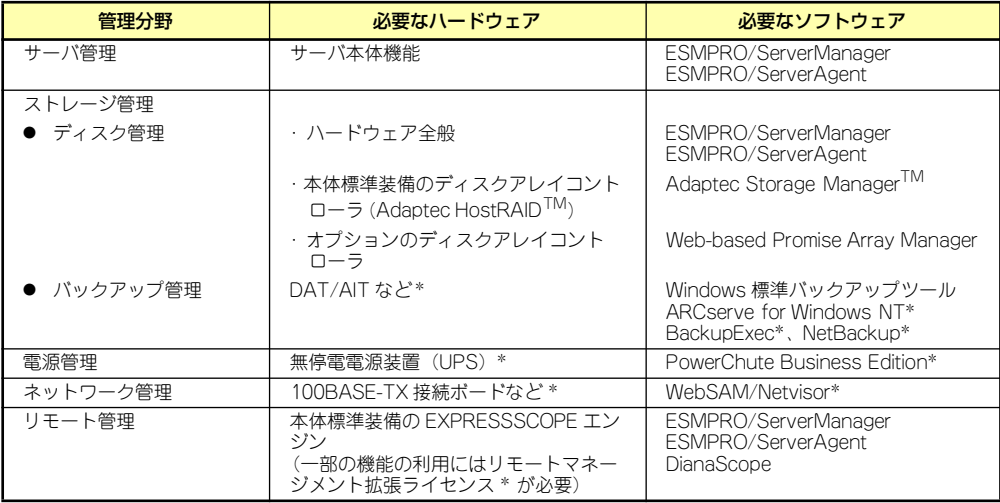

\* オプション製品

#### サーバ管理

本体のハードウェアの状態を管理するために「ESMPRO/ServerAgent」をインストールし てください。「ESMPRO/ServerAgent」は本体の稼動状況などを監視するとともに万一の障 害発生時「ESMPRO/ServerManager」と連携してただちに管理者へ通報します。 ESMPRO/ServerAgentをインストールした場合、データビューアの項目ごとの機能可否は下 記の表のとおりです。

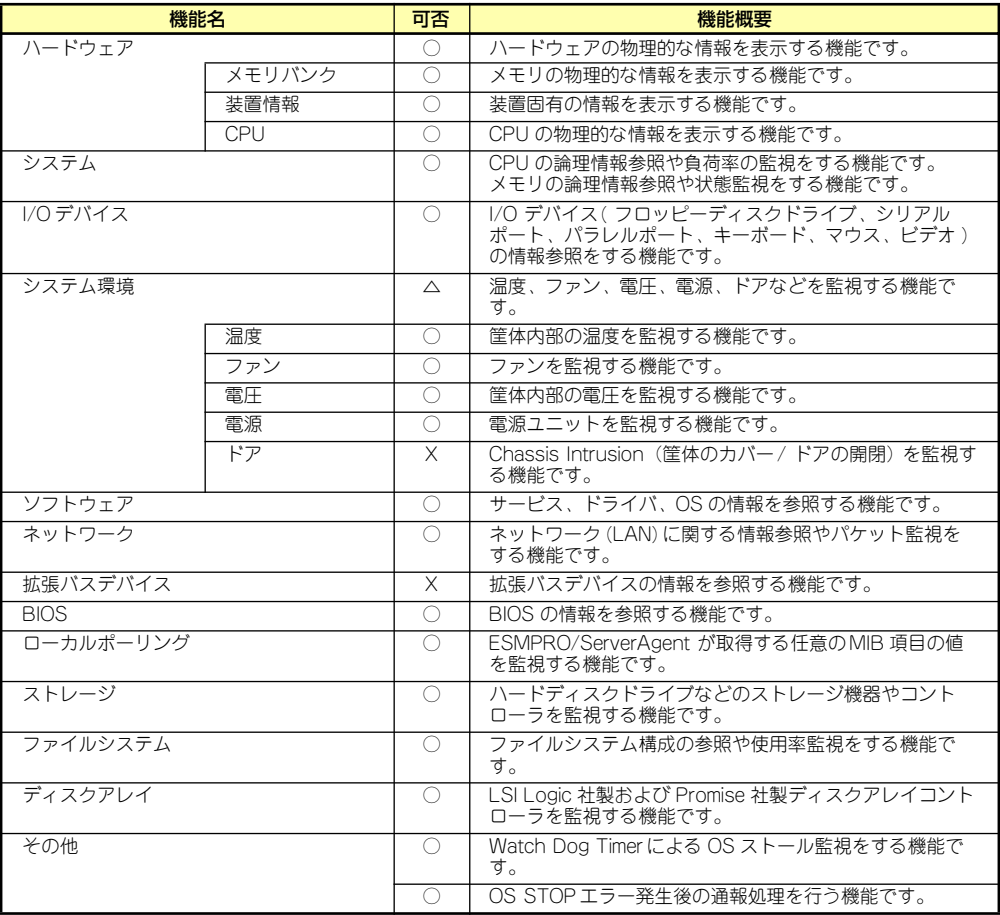

○: サポート △ : 一部サポート X: 未サポート

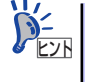

ESMPRO/ServerManagerとESMPRO/ServerAgentは、本体に標準添付されて います。各ソフトウェアのインストール方法や使用方法は、各ソフトウェアの 説明を参照してください。

#### ストレージ管理

大容量のストレージデバイスを管理するために次の点について留意しておきましょう。

#### ⓦ ディスク管理

ハードディスクドライブの耐障害性を高めることは、直接的にシステム全体の信頼性を 高めることにつながると言えます。本体標準装備、またはオプションのRAIDコントロー ラ(ディスクアレイコントローラ)を使用することにより、ディスクドライブをグルー プ化して冗長性を高め、データの損失を防ぐことができます。

- 本体標準装備

本体のマザーボードには、シリアルATA(SATA)ハードディスクドライブを接続すること ができるチャネルを持っています。また、このチャネルを制御するコントローラによっ てRAIDドライブを構築することができます。コントローラがサポートしているRAIDレベ ルはRAID0とRAID1です。

コントローラの制御や各種設定はコントローラに搭載されているコンフィグレーション ユーティリティ「Array Configuration Utility (ACU)」を使用します。詳しくは「ハード ウェア編」を参照してください。

運用中の管理・保守はブラウザベースのユーティリティ「Adaptec Storage Manager<sup>TM</sup> 」 を使用します。使用方法については「ソフトウェア編」、またはオンラインドキュメント を参照してください。

- オプションのRAIDコントローラの場合

本体のPCIスロットに接続し、内部のハードディスクドライブをディスクアレイに構築し ます。本体標準装備のRAIDコントローラの機能に加え、さらに高い信頼性と冗長性を提 供します。

ディスクアレイコントローラは、SATAハードディスクドライブを使ったディスクアレイ を構築するためのPCIボードです。

ディスクアレイのRAID0、1、10(RAID1のスパン)の各RAIDレベルをサポートしてい ます。

ディスクアレイコントローラの制御や各種設定はコントローラに搭載されているコン フィグレーションユーティリティを使用します。詳しくは、ディスクアレイコントロー ラに添付の説明書を参照してください。

運用中の管理・保守はWindowsベースのユーティリティ「Web-based Promise Array Manager」を使用します。

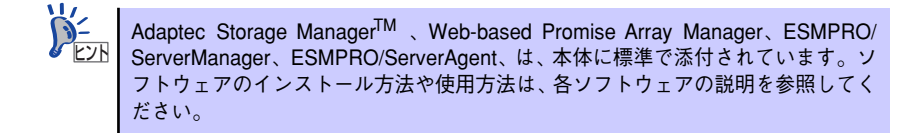

#### ● バックアップ管理

定期的なバックアップは、不意のサーバのダウンに備える最も基本的な対応です。

DAT装置やDLT装置と各種ソフトウェアを使って定期的にバックアップをとってくださ い。容量や転送スピード、バックアップスケジュールの設定など、ご使用になる環境に 合わせて利用してください。

バックアップデバイスと接続するためにはオプションのSCSIコントローラボードが必要 です。

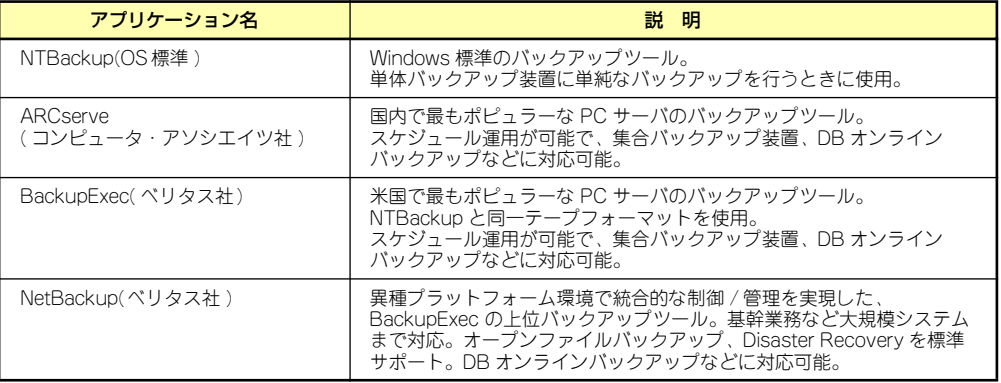

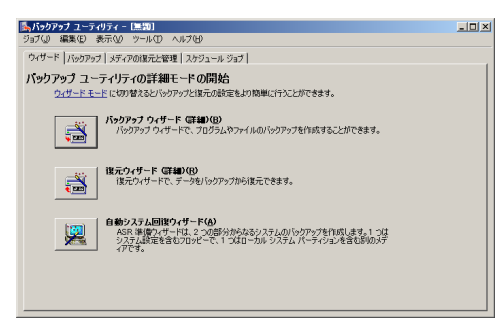

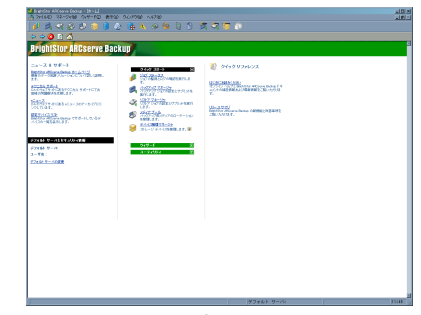

NTBackup **ARCserve** 

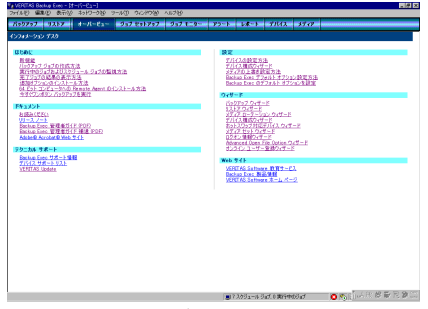

BackupExec NetBackup

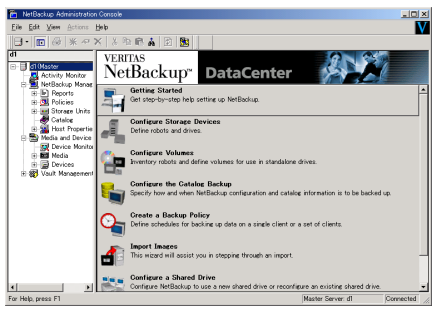

#### 電源管理

商用電源のトラブルは、システムを停止させる大きな原因のひとつです。 停電や瞬断に加え、電圧低下、過負荷配電、電力設備の故障などがシステムダウンの要因とな る場合があります。 無停電電源装置(UPS)は、停電や瞬断で通常使用している商用電源の電圧が低下し始めると、 自動的にバッテリから電源を供給し、システムの停止を防ぎます。システム管理者は、その間 にファイルの保存など、必要な処理を行うことができます。さらに電圧や電流の変動を抑え、

電源ユニットの寿命を延ばして平均故障間隔(MTBF)の延長にも貢献します。また、スケ ジュールなどによる本装置の自動・無人運転を実現することもできます。

本製品では、APC社製Smart-UPSの無停電電源装置を提供しており、PowerChute Business Editionで管理・制御します。

#### ネットワーク管理

ESMPRO/ServerManager、ESMPRO/ServerAgentを使用することにより、本体に内蔵され ているLANカードの障害や、回線の負荷率等を監視することができます。

また、別売のESMPRO/Netvisorを利用することにより、ネットワーク全体の管理を行うこと ができます。

#### リモート管理

本体標準装備のEXPRESSSCOPEエンジンとEXPRESSBUILDER に収められているアプリ ケーション「DianaScope」を使用することにより、LAN/WANを介した本体のリモート監視 や管理をすることができます。

EXPRESSSCOPEエンジンが提供するリモート管理機能は以下のとおりです。

- ⓦ Webブラウザを使用したリモート制御(本体装置のリセット、電源ON/OFF、システム イベントログ(SEL)の確認など)
- ⓦ リモートKVM機能、リモートデバイス機能(オプションのリモートマネージメント拡張 ライセンスが必要です。)
- ⓦ OSストップエラー発生後の通報処理
- DianaScope によるLAN/WAN経由でのリモート制御、複数台装置の集中管理

Webブラウザを使用したリモート制御やリモートKVM機能、リモートデバイス機能について はEXPRESSBUILDER内の「EXPRESSSCOPEエンジンユーザーズガイド」を参照してくだ さい。

# **導入にあたって**

本装置を導入するにあたって重要なポイントについて説明します。

### システム構築のポイント

実際にセットアップを始める前に、以下の点を考慮してシステムを構築してください。

#### 運用方法の検討

「特長」での説明のとおり、本装置は運用管理・信頼性に関する多くのハードウェア機能を持 ち、用途に応じてさまざまなソフトウェアが添付されています。 システムのライフサイクルの様々な局面において、「各ハードウェア機能および添付ソフト ウェアのどれを使用して、どのような運用するか?」などを検討し、それに合わせて必要な ハードウェアおよびソフトウェアのインストール/設定を行ってください。

#### 稼動状況・障害の監視、および保守

本体に標準添付の「ESMPRO/ServerManager」、「ESMPRO/ServerAgent」を利用すること により、リモートからサーバの稼動状況や障害の監視を行い、障害を事前に防ぐことや万一の 場合に迅速に対応することができます。

運用の際は、「ESMPRO/ServerManager」、「ESMPRO/ServerAgent」を利用して、万一の トラブルからシステムを守るよう心がけてください。

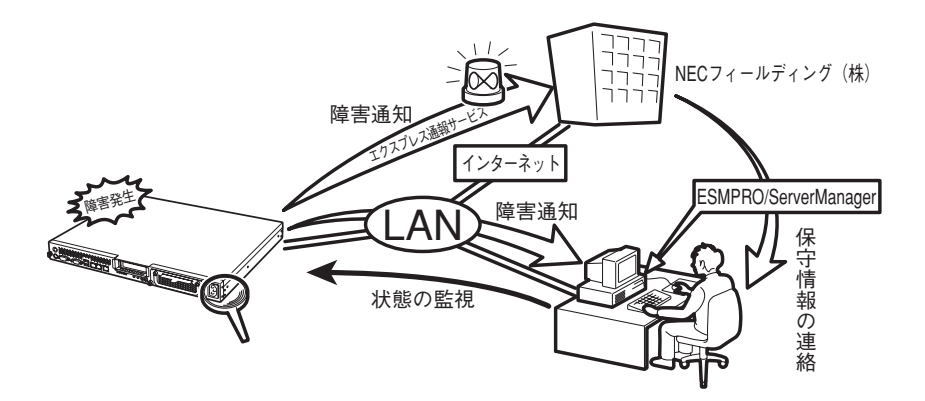

なお、本装置に障害が発生した際に、NECフィールディング(株)がアラート通報を受信して 保守を行う「エクスプレス通報サービス」を利用すれば、低コストでExpress5800シリーズ の障害監視・保守を行うことができます。

「エクスプレス通報サービス」を利用することもご検討ください。

# システムの構築・運用にあたっての留意点

システムを構築・運用する前に、次の点について確認してください。

#### 出荷時の状態を確認しましょう

本製品を導入する前に、出荷時の状態を確認してください。

#### ⓦ オペレーティングシステムのインストール状態について

注文により出荷時の状態に次の2種類があります。

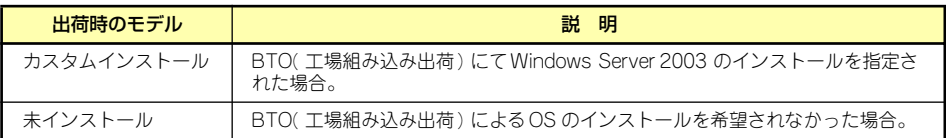

出荷時のオペレーティングシステムのインストール状態により、必要なセットアップ作 業が異なります。16ページの説明に従ってセットアップを行ってください。

#### ● パーティション構成について

本装置では、セットアップすると1台目のディスクの先頭に保守用の領域(保守用パー ティション)が自動的に作成されます。

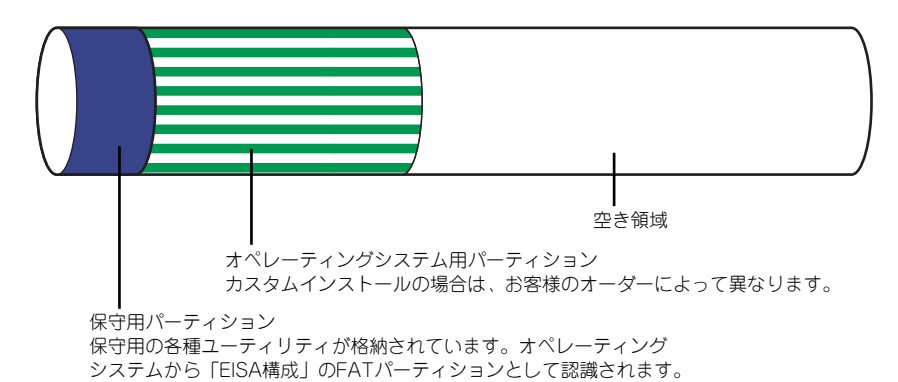

#### セットアップの手順を確認しましょう

システムを構築するにあたり、「セットアップ」は必要不可欠なポイントです。 セットアップを始める前にセットアップをどのような順序で進めるべきか十分に検討してく ださい。 必要のない手順を含めたり、必要な手順を省いたりすると、システムの構築スケジュールを狂

わせるばかりでなく、本装置が提供するシステム全体の安定した運用と機能を十分に発揮でき なくなります。

#### <その1> 運用方針と障害対策の検討

ハードウェアが提供する機能や採用するオペレーティングシステムによって運用方針や セキュリティ、障害への対策方法が異なります。

「特長(2ページ)」に示す本装置が提供する機能を十分に利用したシステムを構築できる よう検討してください。

また、システムの構築にあたり、ご契約の保守サービス会社および弊社営業担当にご相 談されることもひとつの手だてです。

#### ⓦ <その2> ハードウェアのセットアップ

本体の電源をONにできるまでのセットアップを確実に行います。この後の「システムの セットアップ」を始めるために運用時と同じ状態にセットアップしてください。詳しく は、16ページに示す手順に従ってください。

ハードウェアのセットアップには、オプションの取り付けや設置、周辺機器の接続に加 えて、内部的なパラメータのセットアップも含まれます。ご使用になる環境に合わせた パラメータの設定はオペレーティングシステムや管理用ソフトウェアと連携した機能を 利用するために大切な手順のひとつです。

#### ⓦ <その3> システムのセットアップ

オプションの取り付けやBIOSの設定といったハードウェアのセットアップが終わった ら、ハードディスクドライブのパーティションの設定やディスクアレイの設定、オペレー ティングシステムや管理用ソフトウェアのインストールに進みます。

- 初めてのセットアップの場合

初めてのセットアップでは、お客様が注文の際に指定されたインストールの状態に よってセットアップの方法が異なります。

「カスタムインストール」を指定して購入された場合は、本体の電源をONにすれば 自動的にセットアップが始まります。セットアップの途中で表示される画面のメッ セージに従って必要事項を入力していけばセットアップは完了します。

「未インストール」にて購入された場合は、添付の「EXPRESSBUILDER」CD-ROM が提供する自動セットアップユーティリティ「シームレスセットアップ」を使用し ます。シームレスセットアップでは、はじめにセットアップに必要な情報を選択・ 入力するだけであとの作業はシームレス(切れ目なく)で自動的に行われます。

- 未インストールのセットアップ・再セットアップの場合

シームレスセットアップを使用してください。煩雑な作業をシームレスセットアッ プが代わりに行います。

本装置がサポートしているOSは次のとおりです。

- Microsoft® Windows Server<sup>TM</sup> 2003 R2 Standard Edition 日本語版 (以降、「Windows Server 2003」と呼ぶ)
- Microsoft® Windows Server<sup>TM</sup> 2003 Standard Edition 日本語版 (以降、「Windows Server 2003」と呼ぶ)

その他のOSをインストールするときはお買い求めの販売店または保守サービス会社に お問い合わせください。

「Windows Server 2003」では、ディスクアレイの設定から管理用ソフトウェアのイン ストールまでの作業をシームレスセットアップが行います。

本装置固有のセットアップは(OSを除く)、シームレスセットアップが代わりに行いま す。セットアップでは、シームレスセットアップを利用することをお勧めします。

#### ⓦ <その4> 障害処理のためのセットアップ

障害が起きたときにすぐに原因の見極めや解決ができるよう障害処理のためのセット アップをしてください。Windows Server 2003に関しては、本書で説明しています。

#### ⓦ <その5> 管理用ソフトウェアのインストールとセットアップ

出荷時にインストール済みの管理用ソフトウェアや、シームレスセットアップやマニュ アルでインストールしたソフトウェアをお使いになる環境にあった状態にセットアップ します。また、本装置と同じネットワーク上にある管理PCにインストールし、本装置を 管理・監視できるソフトウェアもあります。併せてインストールしてください。なお、使 用を開始する前に使用環境に合わせた設定が必要になる場合があります。詳しくは「ソ フトウェア編」をご覧ください。

#### ⓦ <その6> システム情報のバックアップ

保守ユーティリティ「オフライン保守ユーティリティ」を使って本製品のマザーボード 上にある設定情報のバックアップを作成します。マザーボードの故障などによるパーツ 交換後に以前と同じ状態にセットアップするために大切な手順です。詳しくは47ページ をご覧ください。

#### 各運用管理機能を利用するにあたって

本装置で障害監視などの運用管理を行うには、標準添付のESMPRO/ServerAgent、および ESMPRO/ServerManager、または別売の同ソフトウェアが必要となります。この後で説明す るセットアップ手順、またはソフトウェアの説明書(別売の場合)に従って各ソフトウェアの インストール、および必要な設定を行ってください。

各運用管理機能を利用する際には、以下の点にご注意ください。

#### ⓦ サーバ管理機能を利用するにあたって

- 本体の各コンポーネント(CPU/メモリ/ディスク)の使用状況の監視やオペレーティ ングシステムのストール監視など、監視項目によってはESMPRO/ServerManager、 およびESMPRO/ServerAgentでしきい値などの設定が必要になります。詳細は、各 ソフトウェアに関する説明やオンラインヘルプなどを参照してください。
- ストレージ管理機能を利用するにあたって
	- 標準装備Adaptec HostRAIDTM (SATA版)を使用する場合

Adaptec Storage Manager™をインストールしておく必要があります。「ソフト ウェア編」の「Adaptec Storage ManagerTM」の説明に従ってAdaptec Storage ManagerTMをインストールしてください。 ディスクアレイシステムを構築する際は、ディスク稼働率や予防保守性を高めるた めにも、アレイディスクの整合性チェックを定期的に行うことをお勧めします。 設定方法については関連する管理ユーティリティのドキュメントを参照し てくだ さい。

- ディスクアレイコントローラを使用する場合

Web-based Promise Array Managerをインストールしておく必要があります。「ソ フトウェア編」の「Web-based Promise Array Manager」の説明に従ってWebbased Promise Array Managerをインストールしてください。 ディスクアレイシステムを構築する際は、ディスク稼働率や予防保守性を高めるた めにも、アレイディスクの整合性チェックを定期的に行うことをお勧めします(オ ンラインドキュメント「Web-based Promise Array Managerユーザーズガイド」を 参照してください)。

- バックアップファイルシステムを使用する場合

テープバックアップ装置を使用する場合は、クリーニングテープを使って定期的に ヘッドを清掃するよう心がけてください。ヘッドの汚れはデータの読み書きエラー の原因となり、データを正しくバックアップ/リストアできなくなります。

#### ⓦ 電源管理機能を利用するにあたって

- 無停電電源装置(UPS)を利用するには、専用の制御用ソフトウェア(PowerChute Business Edition)または、オペレーティングシステム標準のUPSサービスのセッ トアップが必要です。
- 無停電電源装置(UPS)を利用する場合、自動運転や停電回復時のサーバの自動起 動などを行うにはBIOSの設定が必要となる場合があります。「システムBIOSの セットアップ(101ページ)」を参照して、「Server」メニューにある「AC-LINK」 の設定をご使用になる環境に合った設定に変更してください。

# **お客様登録**

NECでは、製品ご購入のお客様に「Club Express会員」への登録をご案内しております。添 付の「お客様登録申込書」に必要事項をご記入の上、エクスプレス受付センターまでご返送い ただくか、またはClub Expressのインターネットホームページ

#### http://club.express.nec.co.jp/

にてご登録ください。

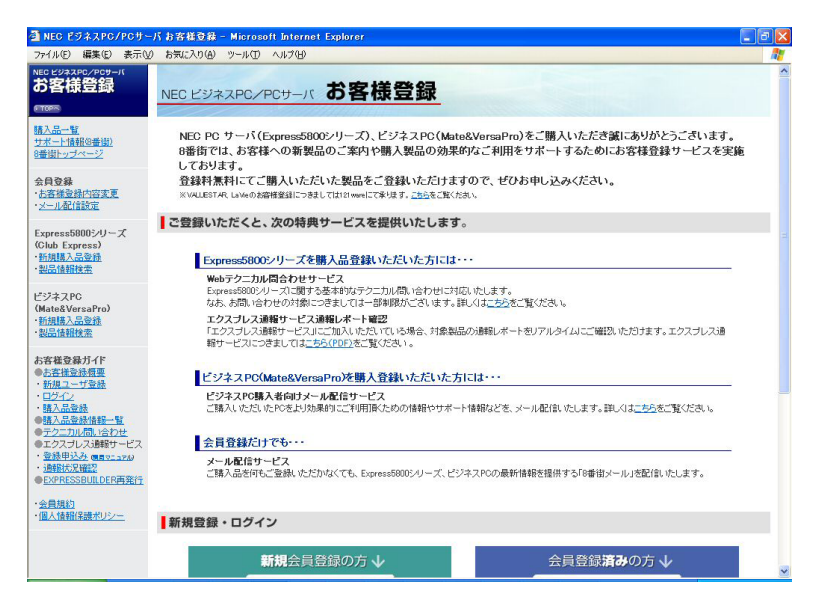

「Club Express会員」のみなさまには、ご希望によりExpress5800シリーズをご利用になる上 で役立つ情報サービスを、無料で提供させていただきます。サービスの詳細はClub Express のインターネットホームページにて紹介しております。ぜひ、ご覧ください。

# **セットアップを始める前に**

セットアップの順序と参照するページを説明します。セットアップはハードウェアから始めま す。

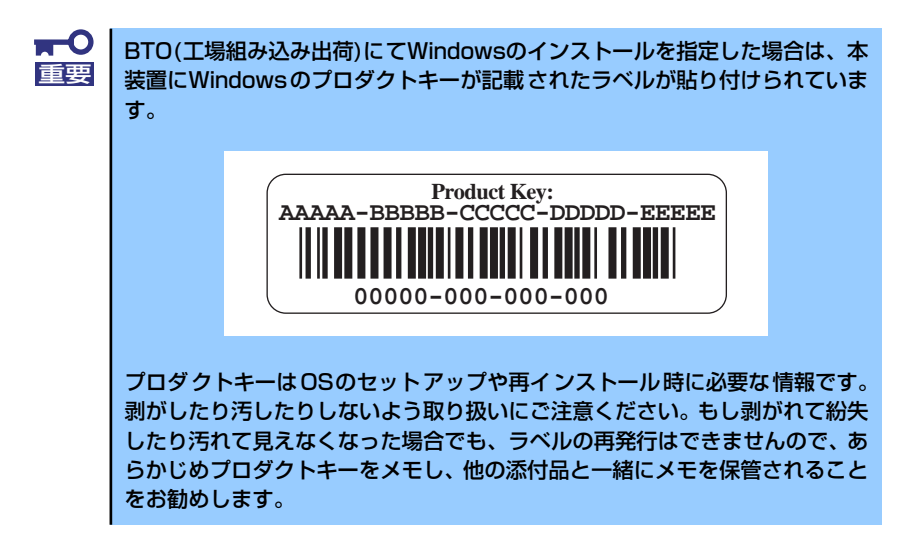

# **EXPRESSBUILDERがサポートしているオプションボード**

添付の「EXPRESSBUILDER」CD-ROMでサポートしているオプションボードは、以下にな ります。もし、下記以外のオプションボードを接続するときは、オプションボード添付のマ ニュアルと「応用セットアップ」(48ページ)を参照してセットアップしてください。

#### ⓦ EXPRESSBUILDERにてOSのインストールをサポートしているボード

- N8103-101 ディスクアレイコントローラ(SATA II)
- Adaptec HostRAID(SATA) (マザーボード上のコントローラを利用)

# **ハードウェアのセットアップ**

次の順序でハードウェアをセットアップします。

1. 別途購入したオプションを取り付ける(→80ページ)。

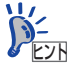

Windows Server 2003をお使いの環境でDIMMを増設した場合は、OSの起動後 に「ページングファイルサイズ」を設定し直してください。詳しくは22ページ を参照してください。

- 2. 本体に最も適した場所に設置する(→62ページ)。
- 3. ディスプレイ装置やマウス、キーボードなどの周辺装置を本体に接続する(→75 ページ)。
- 4. 添付の電源コードを本体と電源コンセントに接続する(→75ページ)。
- 5. ハードウェアの構成やシステムの用途に応じてBIOSの設定を変更する。

101ページを参照してください。

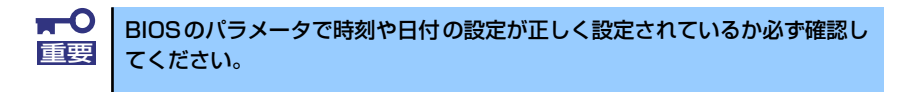

# **システムのセットアップ**

ハードウェアのセットアップを完了したら、お使いになるオペレーティングシステムに合わせ て後述の説明を参照してください。再インストールの際にも参照してください。

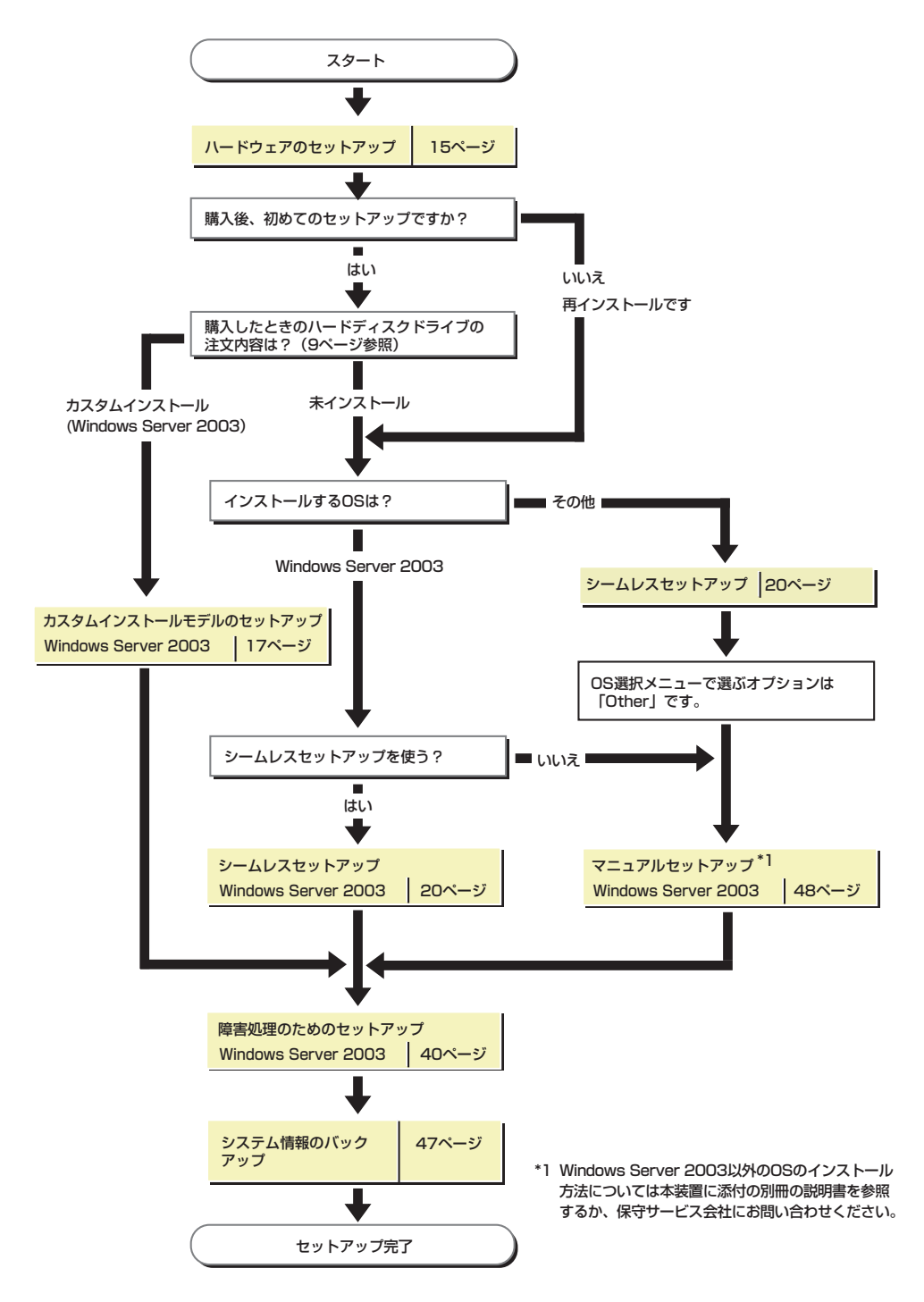

# **Windows Server 2003のセットアップ**

ハードウェアのセットアップを完了してから、Windows Server 2003やシステムのセット アップをします。再インストールの際にも参照してください。

# **カスタムインストールモデルのセットアップ**

「ビルド・トゥ・オーダー (BTO: 工場組み込み出荷)」で「カスタムインストール」を指定し て購入された本体のハードディスクドライブは、お客様がすぐに使えるようにパーティション の設定から、オペレーティングシステム、本装置が提供するソフトウェアがすべてインストー ルされています。

> ここで説明する手順は、「カスタムインストール」を指定して購入された製品 で初めて電源をONにするときのセットアップの方法について説明していま す。再セットアップをする場合は、EXPRESSBUILDERに格納されているオン ラインドキュメント「Windows Server 2003 R2, Standard Edition、Windows Server 2003 Standard Editionインストレーションサプリメントガイド」の 「マニュアルセットアップ」を参照してください。 チェック

# セットアップをはじめる前に (購入時の状態について)

セットアップを始める前に次の点について確認してください。

本体のハードウェア構成(ハードディスクドライブのパーティションサイズも含む)やハード ディスクドライブにインストールされているソフトウェアの構成は、購入前のお客様による オーダー(BTO(工場組み込み出荷))によって異なります。 下図は、ハードディスクドライブのパーティション構成について図解しています。

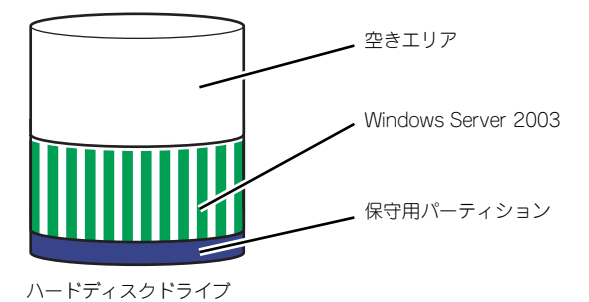

### セットアップの手順

次の手順で本体を起動して、セットアップをします。

1. 周辺装置、本体の順に電源をONにし、そのままWindowsを起動する。

しばらくすると、[Windows セットアップウィザードの開始]画面が表示されます。 以降、画面の指示に従って必要な設定や表示内容をよく確認し、[次へ]をクリックし てセットアップを進めてください。

- [ライセンス契約](使用許諾契約)画面では、使用許諾契約の内容を確認して ください。
- [ソフトウェアの個人用設定]画面では、名前や会社名または組織名を入力しま す。
- [ライセンスモード]画面では、使用するライセンスモードを選択します。
- [コンピュータ名とAdministratorのパスワード] 画面では、コンピュータ名と Administratorのパスワードを入力してください。
- [日付と時刻の設定]画面では、日付と時刻を正しく設定してください。
- [ネットワークの設定]画面では、ネットワークの設定を選択します。
- [ワークグループまたはドメイン名]画面では、ドメインに参加させるか選択し ます。

システムが再起動します。

- 2. 34ページの手順19以降を参照して、ネットワークドライバの詳細設定をする。
- 3. オプションのデバイスでドライバをインストールしていないものがある場合は、ド ライバをインストールする。
- 4. 40ページを参照して障害処理のためのセットアップをする。
- 5. 出荷時にインストール済みのソフトウェアの設定およびその確認をする。

インストール済みのソフトウェアはお客様が購入時に指定したものがインストール されています。例として次のようなソフトウェアがあります。

- ESMPRO/ServerAgent
- エクスプレス通報サービス\*
- $-$  Adaptec Storage Manager<sup>TM\*</sup>
- Web-based Promise Array Manager\*

上記のソフトウェアで「\*」印のあるものは、お客様でご使用になる環境に合った状 態に設定または確認をしなければならないソフトウェアを示しています。「ソフト ウェア編」の「本体用バンドルソフトウェア」を参照して使用環境に合った状態に 設定してください。

 $\blacksquare$ カスタムセットアップで出荷された場合、インストールされているサービス 重要パックのバージョンと、装置に添付されているサービスパックのバージョンが 異なる場合があります。本体にインストールされているサービスパック以降の バージョンが添付されている場合は、本体に添付の「Windows Server 2003 RURx対応(Service Pack x)インストール手順書」を参照してサービスパッ クのインストールを行ってください。サービスパック情報に関しては、下記サ イトより詳細情報を確認してください。

[8番街] http://nec8.com/

#### 6. 47ページを参照してシステム情報のバックアップをとる。

以上でカスタムインストールで購入された製品での初めてのセットアップは終了です。再セッ トアップをする際は「シームレスセットアップ」を使ってください。

# **シームレスセットアップ**

EXPRESSBUILDERの「シームレスセットアップ」機能を使ってセットアップをします。

「シームレスセットアップ」は、RAIDの設定から、オペレーティングシステム(Windows Server 2003)、各種ユーティリティのインストールまでを切れ目なく(シームレスで)セッ トアップできる方法です。

ハードディスクドライブを購入時の状態と異なるパーティション構成で使用する場合や、OS を再インストールする場合は、シームレスセットアップを使用してください。煩雑なセット アップをこの機能が代わって行います。

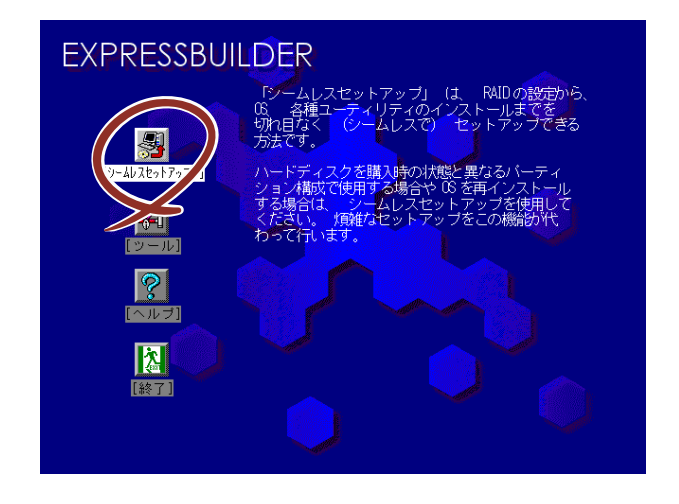

- ⓦ シームレスセットアップを使用しないインストール方法など、特殊な セットアップについては、48ページの「応用セットアップ」で説明して います。  $\mathbf{D}_{\text{Fik}}^2$ 
	- シームレスセットアップでは、あらかじめ作成したパラメータファイル を使用したり、セットアップ中に設定したパラメータをパラメータファ イルとしてフロッピーディスク(別途1.44MBフォーマット済み空きフ ロッピーディスクをご用意ください)に保存することができます。
	- ⓦ パラメータファイルはEXPRESSBUILDERにある「ExpressPicnic®」を 使って事前に作成しておくことができます。 ExpressPicnicを使ったパラメータファイルの作成方法については、157 ページを参照してください。
	- セットアップパラメータFDはお客様でご用意ください。
	- ⓦ シームレスセットアップでは、「保守用パーティション」と呼ばれる約 55MB の保守用の領域をハードディスクの先頭に確保します。このパー ティションを確保したくないときは、マニュアルセットアップ(48ペー ジ)でインストールしてください。

# OSのインストールについて

OSのインストールを始める前にここで説明する注意事項をよく読んでください。

#### Windowsファミリについて

Windows Server 2003ファミリのうち、シームレスセットアップでインストール可能なエ ディションは次のとおりです。

- Microsoft® Windows Server<sup>TM</sup> 2003 R2 Standard Edition 日本語版
- Microsoft® Windows Server<sup>TM</sup> 2003 Standard Edition 日本語版

以降、これらをまとめて「Windows Server 2003」と呼びます。 その他のOSをインストールするときはお買い求めの販売店または保守サービス会社にお問い 合わせください。

#### BIOSの設定について

Windows Server 2003をインストールする前にハードウェアのBIOS設定などを確認してく ださい。101ページを参照して設定してください。

#### Windows Server 2003について

Windows Server 2003は、シームレスセットアップでインストールできます。ただし、次の 点について注意してください。

- ⓦ インストールを始める前にオプションの増設や本体のセットアップ (BIOSやオプションボードの設定)をすべて完了させてください。 重要
	- 弊社が提供している別売のソフトウェアパッケージにも、インストール に関する説明書が添付されていますが、本装置へのインストールについ ては、本書の説明を参照してください。
	- ⓦ シームレスセットアップを完了した後に40ページを参照して「メモリ ダンプの設定」などの障害処理のための設定をしてください。

#### ミラー化されているボリュームへのインストールについて

[ディスクの管理]を使用してミラー化されているボリュームにインストールする場合 は、インストールの実行前にミラー化を無効にして、ベーシックディスクに戻し、イン ストール完了後に再度ミラー化してください。

ミラーボリュームの作成あるいはミラーボリュームの解除および削除は [コンピュータ の管理]内の「ディスクの管理]から行えます。

ⓦ MO装置の接続について

Windows Server 2003をインストールするときにMO装置を接続したまま作業を行う と、インストールに失敗することがあります。MO装置を外してインストールを最初から やり直してください。

#### ⓦ DAT等のメディアについて

シームレスセットアップでは、DAT等のインストールに不要なメディアはセットしない でください。

#### ⓦ ハードディスクドライブの接続について

OSをインストールするハードディスクドライブ以外のハードディスクドライブを接続 する場合は、OSをインストールした後から行ってください。また、論理ドライブを複数 作成している場合は、「論理ドライブが複数存在する場合の再セットアップ手順」(49ペー ジ)を参照してください。

#### 作成するパーティションサイズについて

システムをインストールするパーティションのサイズは、次の計算式から求めることが できます。

インストールに必要なサイズ + ページングファイルサイズ + ダンプファイルサイズ + アプリケーションサイズ

インストールに必要なサイズ =2900MB (Windows Server 2003 (サービスパック

含まない) のみ) =3500MB (Windows Server 2003 R2) =3500MB (Windows Server 2003 with ServicePack 1)  $=$ 4400MB (Windows Server 2003 +  $+$ - $\forall$   $\forall$   $\forall$ クCD-ROM)

ページングファイルサイズ(推奨)= 搭載メモリサイズ×1.5 ダンプファイルサイズ = 搭載メモリサイズ+12MB アプリケーションサイズ = 任意

- $\blacksquare$ 上記ページングファイルサイズはデバッグ情報(ダンプファイル)採取 重要のための推奨サイズです。ブートボリュームには、ダンプファイルを格 納するのに十分な大きさの初期サイズを持つページングファイルが必要 です。また、ページングファイルが不足すると仮想メモリ不足により正 確なデバッグ情報を採取できない場合があるため、システム全体で十分 なページングファイルサイズを設定してください。 1つのパーティションに設定できるページングファイルサイズは最大で 4095MBです。搭載メモリサイズ ×1.5倍のサイズが4095MBを超 える場合は、4095MBで設定してください。 ⓦ 搭載メモリサイズが2GB以上の場合のダンプファイルサイズの最大は 「2048MB+12MB」です。 ⓦ その他アプリケーションなどをインストールする場合は、別途そのアプ
	- リケーションが必要とするディスク容量を追加してください。

例えば、搭載メモリサイズが512MBの場合、パーティションサイズは、前述の計算方法 から

2900MB + (512MB × 1.5) + 512MB + 12MB + アプリケーションサイズ = 4192MB + アプリケーションサイズ

となります。

システムをインストールするパーティションサイズが「インストールに必要なサイズ+ ページングファイルサイズ」より小さい場合はパーティションサイズを大きくするか、 ディスクを増設してください。ダンプファイルサイズを確保できない場合は、次のよう に複数のディスクに割り当てることで解決できます。

- 1. 「インストールに必要なサイズ + ページングファイルサイズ」を設定する。
- 2. 「障害処理のためのセットアップ」を参照して、デバッグ情報(ダンプファイルサ イズ分)を別のディスクに書き込むように設定する。

ダンプファイルサイズを書き込めるスペースがディスクにない場合は「インストー ルに必要なサイズ + ページングファイルサイズ」でインストール後、新しいディ スクを増設してください。

ダイナミックディスクへアップグレードしたハードディスクドライブへの再インストー ルについて

ダイナミックディスクへアップグレードしたハードディスクドライブの既存のパーティ ションを残したままでの再インストールはできません。

既存のパーティションを残したい場合は、「EXPRESSBUILDER」CD-ROMに格納されて いるオンラインドキュメント「Microsoft Windows Server 2003 R2, Standard Edition、 Microsoft Windows Server 2003 Standard Edition インストレーションサプリメント ガイド」を参照して再インストールしてください。

インストレーションサプリメントガイドにもダイナミックディスクへのインストールに 関する注意事項が記載されています。

#### ⓦ ディスク構成について(「EISA構成」と表示されている領域について)

ディスク領域に「EISA構成」と表示された領域が存在する場合があります。構成情報や ユーティリティを保存するための保守用パーティションです。削除しないでください。

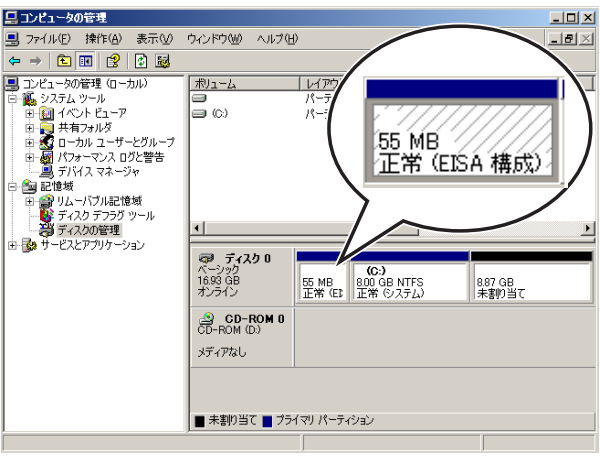

#### ⓦ サービスパックの適用について

- 本装置でWindows Server 2003をご使用になる場合は、必ずServicePack 1を適 用してください。Service Pack 1が含まれたWindows Server 2003 CD-ROMを使 用しインストールされた場合は、再度Service Pack 1を適用する必要はありませ ん。Windows Server 2003 R2をインストールする場合は、Service Pack 1を適用 する必要はありません。
- Express5800シリーズでは、サービスパックを適用することができます。本体に 添付されているサービスパック以降のサービスパックを使用する場合は、下記サイ トより詳細情報を確めたうえで使用してください。

【8番街】http://nec8.com/

# セットアップの流れ

シームレスセットアップは、次のような流れで進みます。

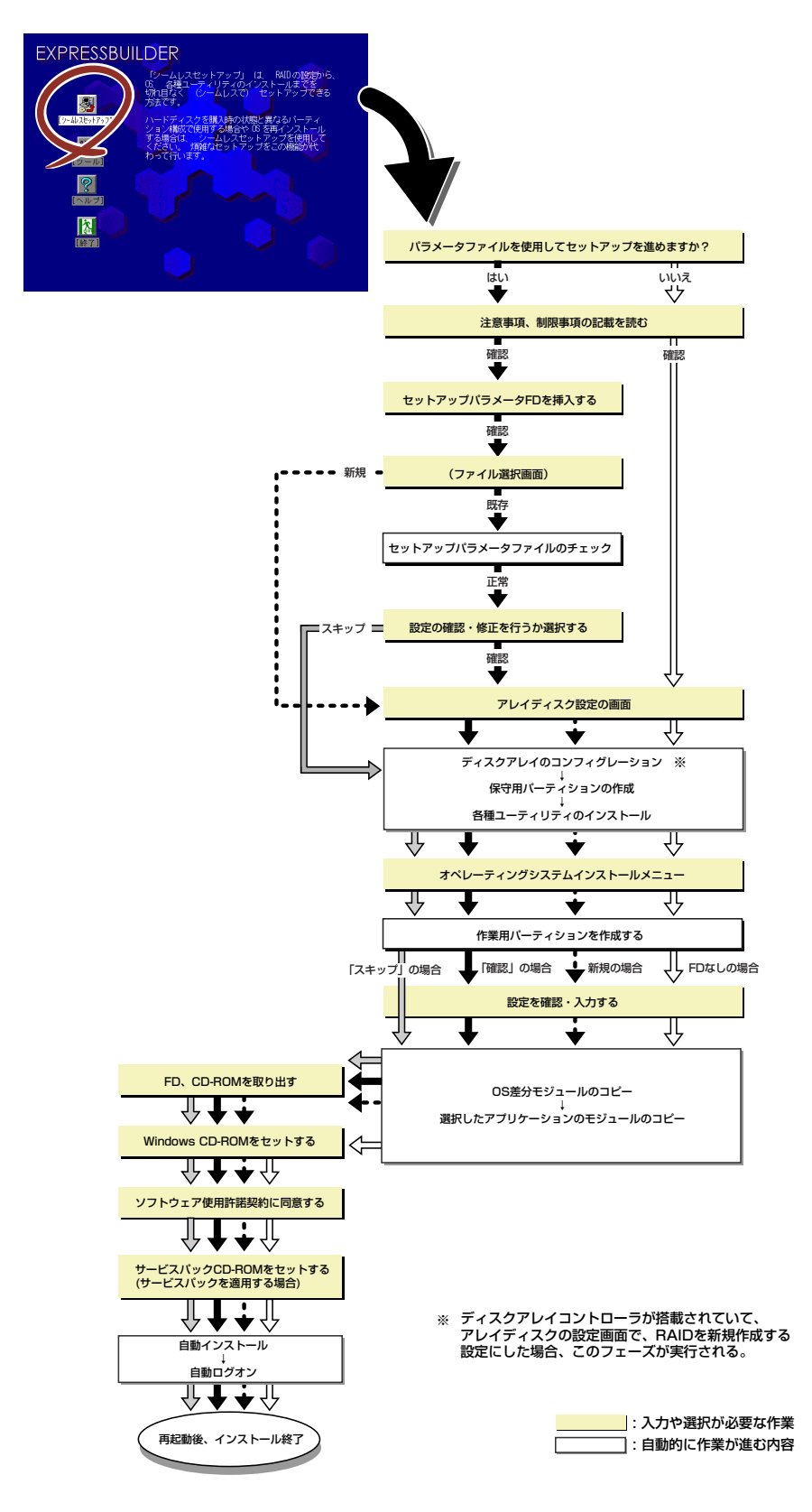

### セットアップの手順

シームレスセットアップでは、ウィザード形式により各パラメータを設定していきます。この とき、各パラメータを一つのファイル(パラメータファイル)としてフロッピーディスクへ保 存することも可能です。

- ⓦ システムの構成を変更した場合は「システムのアップデート」を行って ください。 ⓦ Windows Server 2003の起動後にネットワークアダプタなどのドラ イバの変更、または追加する場合は、オンラインドキュメントの 「Microsoft Windows Server 2003 R2, Standard Edition / Microsoft Windows Server 2003, Standard Edition インスト レーションサプリメントガイド」を参照してください。 重要 パラメータファイルを使ってセットアップするときは、ファイル保存用として 1.44MBフォーマット済みの空きフロッピーディスクが1枚必要となります。 あらかじめ、お客様でフロッピーディスクをご用意ください。 再インストールのときは、保存しておいたパラメータファイルを読み込ませる ことで、ウィザードによるパラメータ入力を省略することができます。 チェック
- 1. 周辺装置、本装置の順に電源をONにする。
	- ⓦ OSをインストールするときにMO装置を接続したまま作業を行うと、イ ンストールに失敗することがあります。失敗した場合は、MO装置を外 してインストールを最初からやり直してください。 ⓦ OSをインストールするハードディスクドライブ以外のハードディスク ドライブを接続する場合は、OSをインストールした後から行ってくだ さい。 OSをインストールするハードディスクドライブに論理ドライブを複数 作成している場合は、「論理ドライブが複数存在する場合の再セット アップ手順」(49ページ)を参照してください。 ヒント
- 2. 本装置のDVD-ROMドライブに「EXPRESSBUILDER」CD-ROMをセットする。
- 3. CD-ROMをセットしたら、リセットする(<Ctrl> + <Alt> + <Delete>キーを押 す)か、電源をOFF/ONしてシステムを再起動する。

CD-ROMからシステムが立ち上がり、EXPRESSBUILDERが起動します。

4. [シームレスセットアップ]をクリックする。

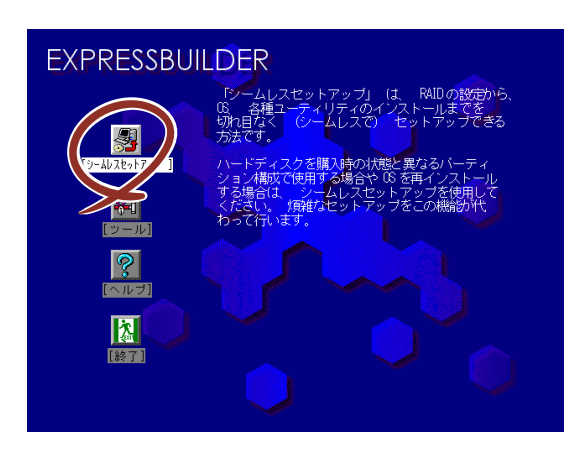

「パラメータファイルを使用してセットアップを進めますか?」というメッセージが 表示されます。

5. パラメータファイルを使用する場合は「はい」を、使用しない場合は「いいえ」を 選択する。

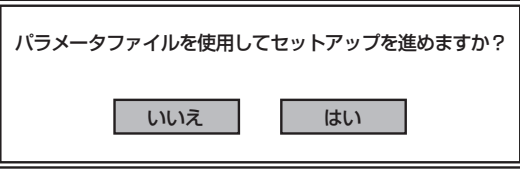

6. 「お願い」の表示内容をよく読んでから「確認」をクリックする。

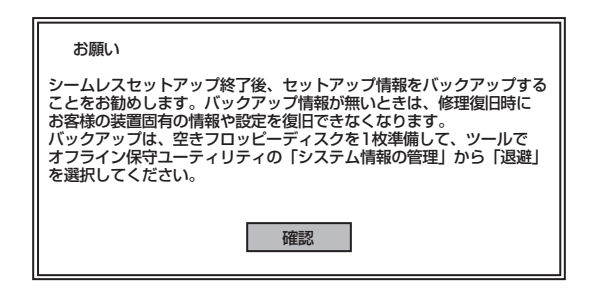

7. シームレスセットアップでの注意事項をよく読んでから「確認」をクリックする。

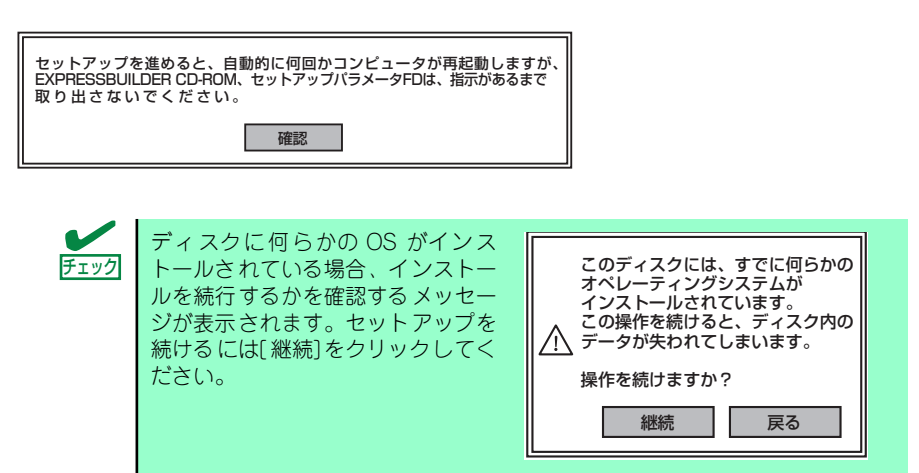

8. メッセージに従ってフロッピーディスクをセットして「確認」を選択する(手順5. で[はい]を選択した場合のみ)。

パラメータファイルを使用しない場合はこのメッセージは表示されません。手順9. へ進んでください。

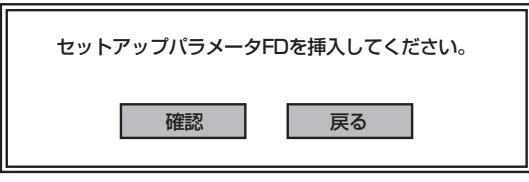

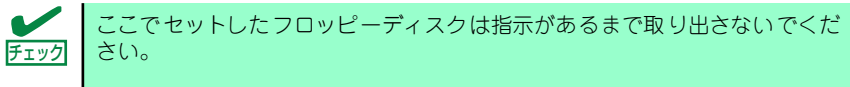

#### [既存のパラメータファイルを使用する場合]

セットした「フロッピーディスク内のパラメータファイルの一覧が表示されます。

(1) インストールに使用するパラメータファイルを選択し、[確定]をクリックす る。

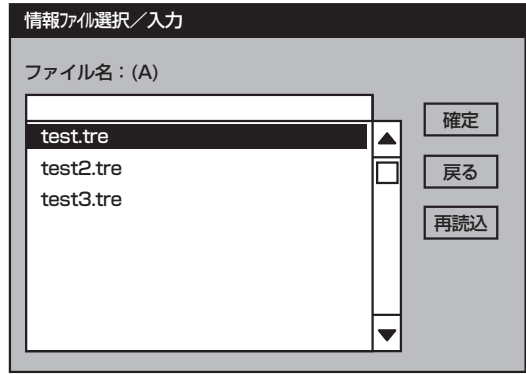

確認のダイアログボックスが表れます。

(2) パラメータを確認する場合は[確認]を、確認せずにそのままインストールする 場合は、[スキップ]をクリックする。

[確認] をクリック→手順9.へ進む

「スキップ]をクリック→手順10.へ進む

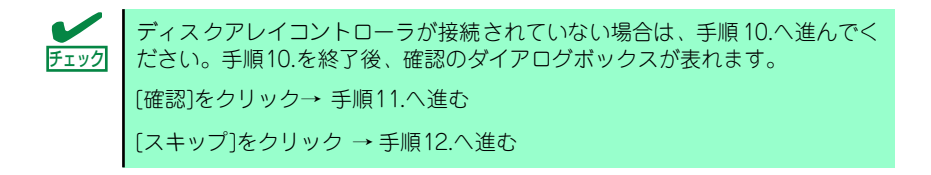

#### [空きフロッピーディスクをセットした場合]

(1) [ファイル名:(A)] の下にあるボックスをクリックするか、<A>キーを押す。 入力ボックスが表示されます。

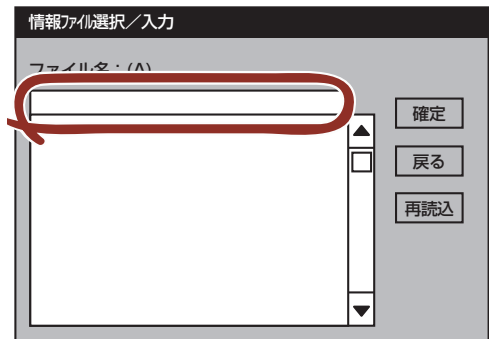

(2) ファイル名を入力する。

9. ディスクアレイコントローラのパラメータを設定する。

本装置のオンボードRAID機能、またはオプションのディスクアレイコントローラを 使用している場合は、[アレイディスクの設定]画面が表示されます。設定内容を確 認し、必要なら修正を行ってから「終了」をクリックしてください。

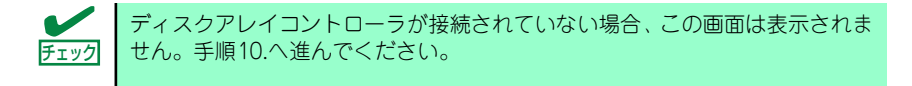

設定が終了すると、自動的にRAIDの構築、保守用パーティションの作成および各種 ユーティリティのインストールが実行されます。

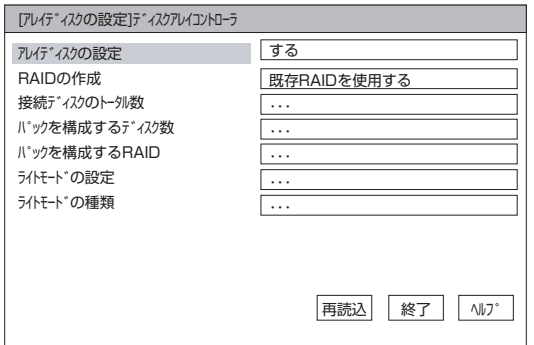

10. インストールするオペレーティングシステムを選択する。

リストボックスから[Windows]を選択します。

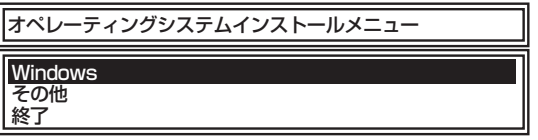

11. 次に表示される [基本情報]画面で設定内容を確認し、必要なら修正を行ってから [次へ] をクリックする。

画面中の「対象マシン」は機種によって表示が異なります。

以降、画面に表示される「次へ]、「戻る]、「ヘルプ]をクリックして設定を確認しな がら画面を進めてください。設定内容は必要に応じて修正してください。

<表示例>

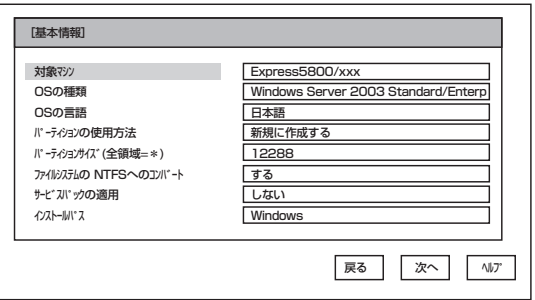

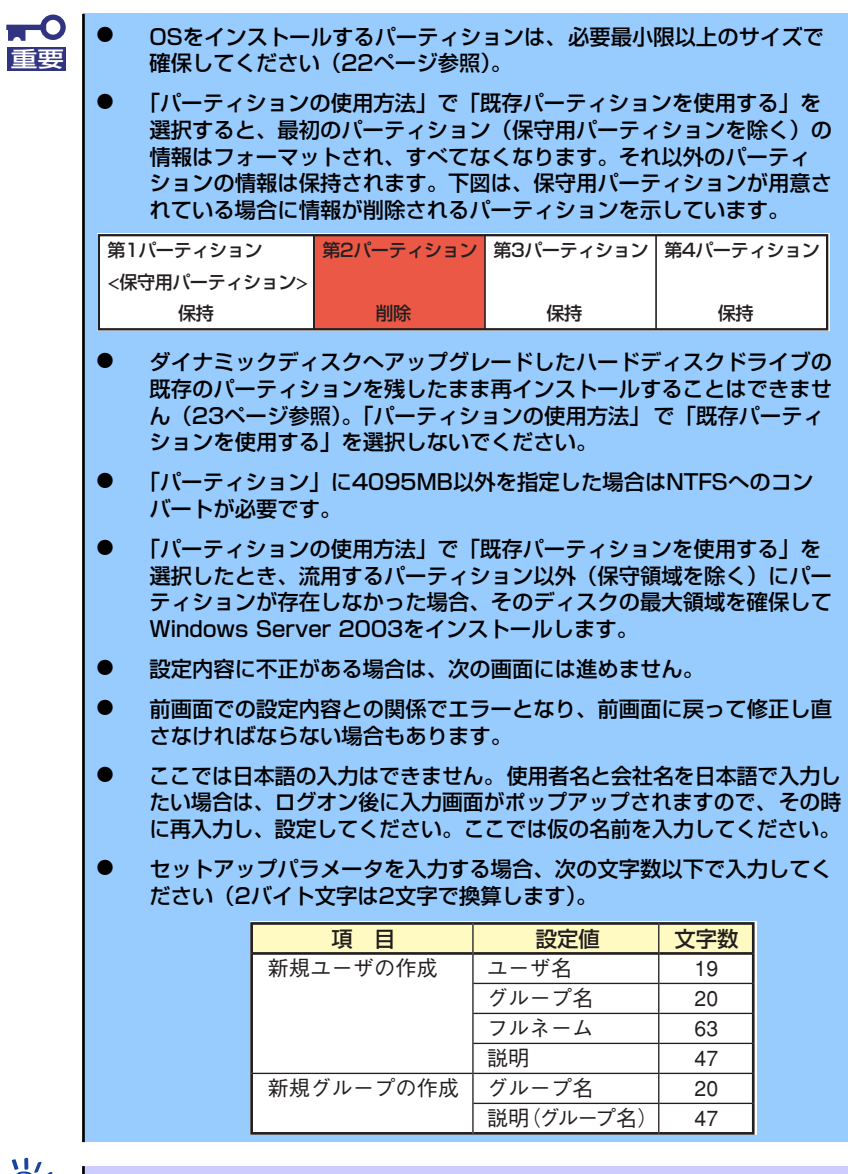

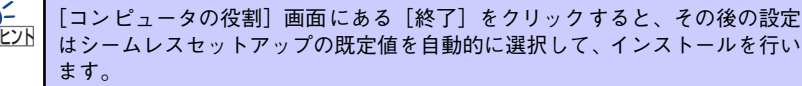

#### 12. 追加するアプリケーションをインストールする。

シームレスセットアップに対応しているアプリケーションを追加でインストールす る場合は、メッセージが表示されます。

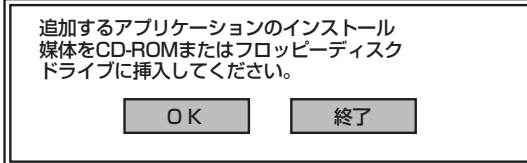

13. メッセージに従って「EXPRESSBUILDER」CD-ROMをDVD-ROMドライブか ら取り出す。

この時セットアップパラメータFDを使用している場合は、フロッピーディスクドラ イブから取り出します。

14. Windows Server 2003 CD-ROMをDVD-ROMドライブにセットする。

[ソフトウェア使用許諾契約]画面が表示されます。

15. よく読んでから、同意する場合は、[同意します]をクリックするか、<F8>キーを 押す。同意しない場合は、[同意しません]をクリックするか、<F3>キーを押す。

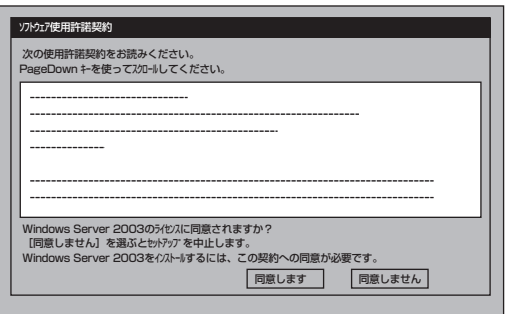

 $\Gamma$ 同意しないと、セットアップは終了し、Windows Server 2003はインス 重要 トールされません。

- 16. 基本情報で「サービスパックの適用」を [する] にした場合は、次の操作をする。
	- (1) メッセージに従ってWindows Server 2003 CD-ROMをDVD-ROMドライブか ら取り出す。
	- (2) メッセージに従ってWindows Server 2003サービスパック1以降のCD-ROM をDVD-ROMドライブにセットする。

Windows Server 2003と指定したアプリケーションは自動的にインストールされ、 システムにログオンします。

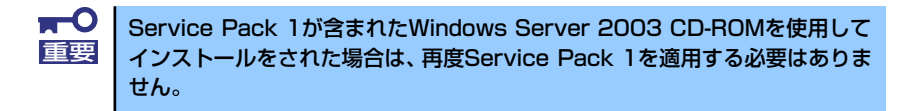

17. [セットアップ情報]画面に表示された設定内容を確認し、必要なら修正を行ってか ら[OK]をクリックする。

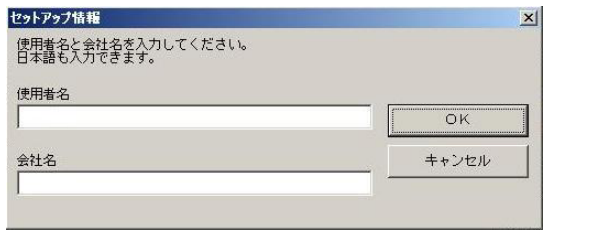

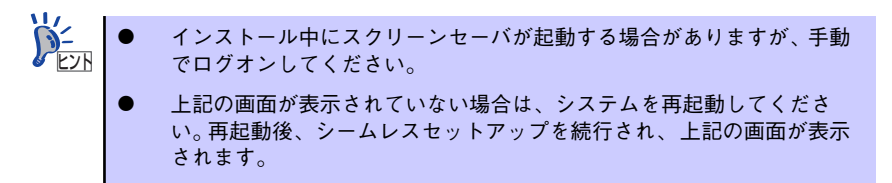

18. Microsoft Windows Server 2003 R2をインストールの場合は、インストール 完了後、[Windows セットアップ]画面が表示されます。

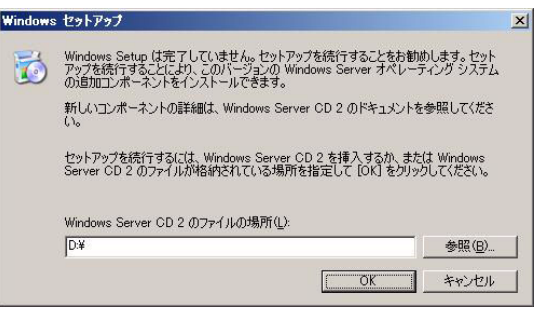

Microsoft Windows Server 2003 R2 Standard Edition DISC 2をDVD-ROMドラ イブにセットし、[OK]をクリックする。

以降はメッセージに従って作業を進めてください。

インストール終了後、Microsoft Windows Server 2003 R2 Standard Edition DISC 2をDVD-ROMドライブから取り出し、再起動してください。

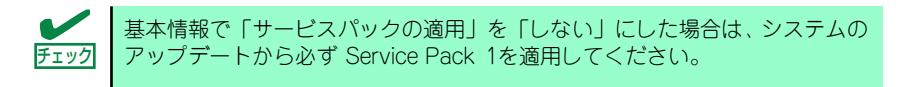

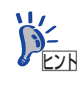

MegaRAID Storage Managerのインストール時、[名前:popup]、[発行元:不明]に 対し、「Windowsセキュリティの重要な警告」ウィンドウが表示される場合が あります。対象のモジュールはインストーラ内で無効化しており運用上問題は ありませんので、この警告ウィンドウは無視してください。 なお、この警告ウィンドウはシステムの再起動後、表示されなくなります。

#### 19. PROSetをインストールする。

PROSetは、ネットワークドライバに含まれるネットワーク機能確認ユーティリ ティです。

PROSetを使用することにより、以下のことが行えます。

- アダプタ詳細情報の確認
- ループバックテスト、パケット送信テストなどの診断
- Teamingの設定

ネットワークアダプタ複数枚をチームとして構成することで、装置に耐障害性に優 れた環境を提供し、装置とスイッチ間のスループットを向上させることができます。 このような機能を利用する場合は、PROSetが必要になります。 PROSetをインストールする場合は、以下の手順に従ってください。

- (1) 「EXPRESSBUILDER」CD-ROMをDVD-ROMドライブにセットする。
- (2) エクスプローラを起動する。

#### <標準のスタートメニューモードの手順>

スタートメニューから[エクスプローラ]をクリックする。

#### <クラシックスタートメニューモードの手順>

スタートメニューから[プログラム]、[アクセサリ]の順にポイントし、[エクス プローラ]をクリックする。

(3) 「<DVD-ROMのドライブレター >:¥WINNT¥DOTNET¥NS4¥PROSET¥2KXPWS03」 ディレクトリ内の「DXSETUP.EXE」アイコンをダブルクリックする。

[Intel(R) PROSet - Installshield ウィザード]が起動します。

- (4) [次へ]をクリックする。
- (5) [使用許諾契約の条項に同意します]を選択し、[次へ]をクリックする。
- (6) [すべて]を選択し、[次へ]をクリックする。
- (7) [インストール]をクリックする。

[InstallShield ウィザードを完了しました]ウィンドウが表示されます。

- (8) [完了]をクリックする。
- (9) システムを再起動する。

以上で完了です。

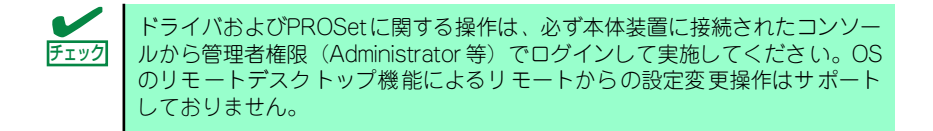

20. ネットワークドライバのセットアップをする。

標準装備のネットワークドライバは、自動的にインストールされますが、転送速度 とDuplexモードの設定が必要です。

#### [PROSetがインストールされていない場合]

- (1) 「ローカル エリア接続のプロパティ」ダイアログボックスを開く。 <標準のスタートメニューモードの手順>
	- 1)スタートメニューから[コントロールパネル]→[ネットワーク接続]→ [ロー カルエリア接続](Intel(R) PRO/1000 PL Network Connection)または (Intel(R) PRO/1000 PL Network Connection#2)をクリックする。 [ローカルエリア接続の状態]ダイアログボックスが表示されます。
	- 2)[プロパティ ]をクリックする。

<クラシックスタートメニューモードの手順>

- 1)スタートメニューから[設定]→[ネットワーク接続]をクリックする。
- 2)「ローカルエリア接続]アイコン(Intel(R) PRO/1000 PL Network Connection)または(Intel(R) PRO/1000 PL Network Connection#2)を右 クリックし、ショートカットメニューから[プロパティ ]をクリックする。
- (2) [構成]をクリックする。 ネットワークアダプタのプロパティダイアログボックスが表示されます。
- (3) [詳細設定]タブをクリックし、[リンク速度とデュプレックス]をハブの設定値 と同じ値に設定する。
- (4) ネットワークアダプタのプロパティダイアログボックスの[OK]をクリックす る。

#### [PROSetがインストールされている場合]

- (1) デバイスマネージャからネットワークアダプタの[Intel(R) PRO/1000 PL Network Connection]または[Intel(R) PRO/1000 PL Network Connection#2]をダブルクリックする。
- (2) [リンク]タブをクリックし、リンク速度とデュプレックス設定をハブの設定と 同じ値に設定する。
- (3) [OK]をクリックする。

以上で完了です。

また、必要に応じてプロトコルやサービスの追加/削除をしてください。[ネットワー ク接続]からローカルエリア接続のプロパティダイアログボックスを表示させて行 います。

サービスの追加にて、[ネットワークモニタ] を追加することをお勧めします。 [ネットワークモニタ] は、[ネットワークモニタ] をインストールしたコン - タが送受信するフレーム (またはパケット)を監視することができます。 ネットワーク障害の解析などに有効なツールです。インストールの手順は、こ の後の「障害処理のためのセットアップ」を参照してください。 ヒント

21. オプションのデバイスでドライバをインストールしていないものがある場合は、そ れぞれを確実にインストールする。

22. 40ページの「障害処理のためのセットアップ」を参照してセットアップをする。 23. 47ページを参照してシステム情報のバックアップをとる。

以上でシームレスセットアップを使ったセットアップは完了です。

### オプションのネットワークボードのドライバ

オプションのネットワークボード(N8104-114/122)を使用する場合は、インストレーション サ プリ メ ント ガ イド のネ ッ トワ ーク ド ライ バの 再 イン スト ー ル手 順を 参 考に し、 「EXPRESSBUILDER」CD-ROMに格納されているドライバをインストールしてください。

N8104-114/122の場合 [<DVD-ROMのドライブレター >:¥WINNT¥DOTNET¥NS4¥PRO1000¥WS03XP2K]

インストール手順が不明な場合は、「オプションボード用ネットワークドライバのインストー ル」の項を参照してください。

#### オプションボード用ネットワークドライバのインストール

- 1. デバイスマネージャを起動する。
- 2. [ネットワークアダプタ]→[Intel(R) PRO/1000~]または[Intel(R) PRO/100~] をダブルクリックする。

[Intel(R) PRO/1000~]または[Intel(R) PRO/100~]ダイアログボックスが表示さ れます。

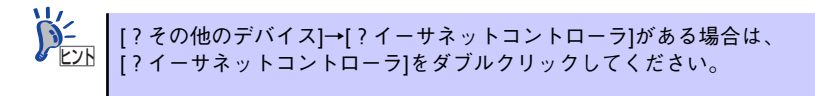

3. [ドライバ]タブを選択し、[ドライバの更新]をクリックする。

[ハードウェアの更新ウィザード]が表示されます。

- 4. [一覧または特定の場所からインストールする(詳細)]を選択し、[次へ]をクリッ クする。
- 5. [次の場所で最適のドライバを検索する]を選択し、[次の場所を含める]にチェック を入れ、

「N8104-114/122」の場合

「<DVD-ROMのドライブレター >:¥WINNT¥DOTNET¥NS4¥PRO1000¥WS03XP2K」

と入力し、[次へ]をクリックする。ドライバの検索が開始され、検索後にインストー ルが始まります。しばらくすると[ハードウェアの更新ウィザードの完了]画面が表 示されます。

6. [完了]をクリックする。

以上で完了です。

### アダプタフォルトトレランス(AFT)/アダプティブロードバラン シング(ALB)のセットアップ

アダプタフォルトトレランス(AFT) とは、複数のアダプタでグループを作り、使用されている アダプタに障害が発生した場合自動的にグループ内の他のアダプタに処理を移行させるもの です。また、アダプティブロードバランシング(ALB) とは複数のアダプタでグループを作り、 サーバから送受信パケットをグループすべてのアダプタから行うことにより、スループットを 向上させるものです。この機能はAFT機能を含んでいます。

AFT/ALB機能を使用する場合は、以下の手順に従ってセットアップしてください。

- 1. デバイスマネージャより、ネットワークアダプタのプロパティを開く。
- 2. チーム化のタグを選択し、「その他のアダプタとチーム化する(T)」にチェックを入 れ、[新規チーム]をクリックする。
- 3. チームの名前を入力後、[次へ]をクリックする。
- 4. チームに含めるアダプタをチェックし、[次へ]をクリックする。
- 5. チームモードの選択で、「アダプタフォルトトレランス」、「アダプティブロードバ ランシング」のいずれかを選択し、[次へ]をクリックする。
- 6. [完了]をクリックする。
- 7. デバイスマネージャより、上記で設定したチーム名のデバイスのプロパティを開 く。「設定」のタグを選択し、[チームの編集]をクリックする。
- 8. チーム内のアダプタで、プライマリに設定する場合、ドライバを選択し、「プライ マリの設定」をクリックする。チーム内のアダプタで、セカンダリに設定する場 合、ドライバを選択し、「セカンダリの設定(S)」をクリックしてください。両方の 設定が終了した場合、[OK]をクリックして画面を閉じてください。
- 9. 「スイッチのテスト」をクリック後、スイッチのテスト画面が表示されたら、「テス トの実行」をクリックして実行する。実行結果、問題なしのメッセージが表示され れば、テスト完了です。

AFT/ALBのセットアップは、ドライバインストール後、必ず再起動した後に行う必要があり ます。アダプタフォルトトレランス(AFT)のグループとして指定するアダプタは、同一ハブ、 異なるハブのどちらの接続でも使用できますが、異なるハブに接続する場合は、すべて同一 LAN(同一ネットワーク)上に存在する必要があるため、カスケード接続にしてください。 アダプティブロードバランシング(ALB) を使用する場合は、スイッチングハブにのみ接続で きます。

### グラフィックスアクセラレータドライバ

グラフィックスアクセラレータドライバは、以下の<設定変更>を行ってから<インストール 手順>に従ってインストールしてください。

#### <設定変更>

- 1. スタートメニューから[コントロールパネル]をポイントし、[画面]をクリックする。
- 2. 「画面のプロパティ」内の[設定]タブへ進み、[詳細設定(V)]をクリックする。
- 3. 「トラブルシューティング」タブへ進み、「ライトコンバインを有効にする(E)」の チェックを外す。
- 4. システムを再起動する。

<インストール手順>

- 1. 「EXPRESSBUILDER」CD-ROMをDVD-ROMドライブにセットする。
- 2. スタートメニューの[プログラム]、[アクセサリ]の順にポイントし、[エクスプロー ラ]をクリックする。
- 3. 「<DVD-ROMのドライブレター >:¥WINNT¥DOTNET¥VIDEO¥MATROX」 ディレクトリ内の[SETUP.EXE]アイコンをダブルクリックする。
- 4. メッセージに従って、作業を進める。

ドライバのインストールが開始されます。

途中、「デジタル署名が見つかりませんでした。...」とのメッセージが表示される場 合は、[はい]をクリックしインストールを続けてください。

5. インストール後、システムを再起動する。

### 障害処理のためのセットアップ

障害が起きたとき、より早く、確実に障害から復旧できるように、あらかじめ次のようなセッ トアップをしておいてください。

#### メモリダンプ(デバッグ情報)の設定

本体内のメモリダンプ(デバッグ情報)を採取するための設定です。

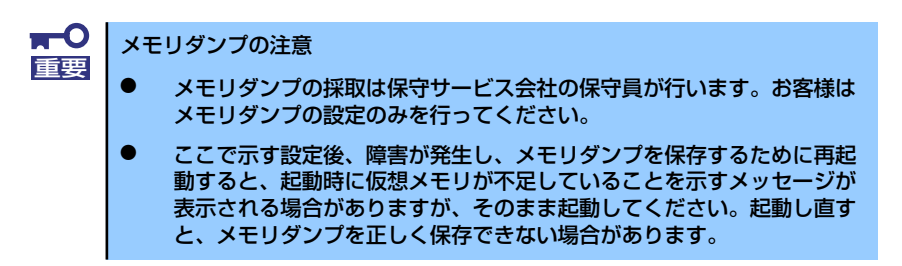

次の手順に従って設定します。

1. スタートメニューから「コントロールパネル]を選択し、「システム]をクリックす る。

「システムのプロパティ]ダイアログボックスが表示されます。

- 2. [詳細設定] タブをクリックする。
- 3. [起動と回復]ボックスの [設定]をクリックする。

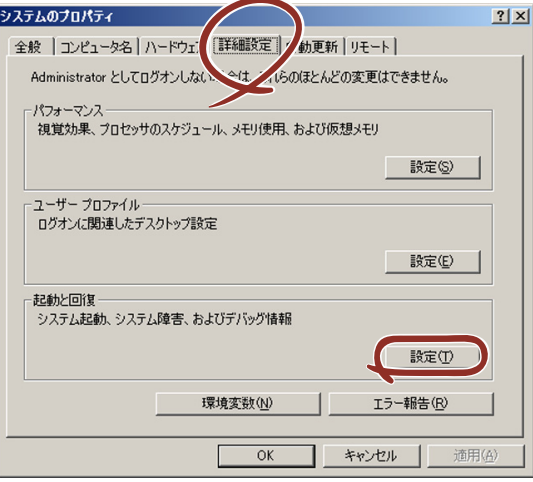

4. テキストボックスにデバッグ情報を書き込む場所を入力する。

<Dドライブに「MEMORY.DMP」というファイル名で書き込む場合>

#### D:¥MEMORY.DMP

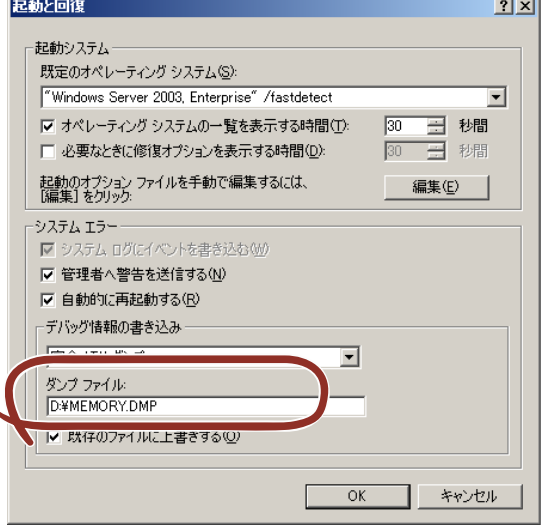

 $\blacksquare$ ● デバッグ情報の書き込みは [完全メモリダンプ] を指定することを推奨 重要します。ただし、搭載メモリサイズが2GBを超える場合は、[完全メモ リダンプ]を指定することはできません(メニューに表示されません)。 その場合は、[カーネルメモリダンプ]を指定してください。 本装置に搭載しているメモリサイズ+12MB以上(メモリサイズが2GB を超える場合は、2048MB+12MB以上)の空き容量のあるドライブを 指定してください。 ⓦ メモリ増設により搭載メモリサイズが2GBを超える場合は、メモリ増設 前にデバッグ情報の書き込みを[カーネルメモリダンプ]に変更してく ださい。また、メモリ増設により採取されるデバッグ情報(メモリダン プ)のサイズが変わります。デバッグ情報(メモリダンプ)の書き込み先ド ライブの空き容量を確認してください。

5. [パフォーマンス]ボックスの [設定]をクリックする。

[パフォーマンスオプション]ウィンドウが表示されます。

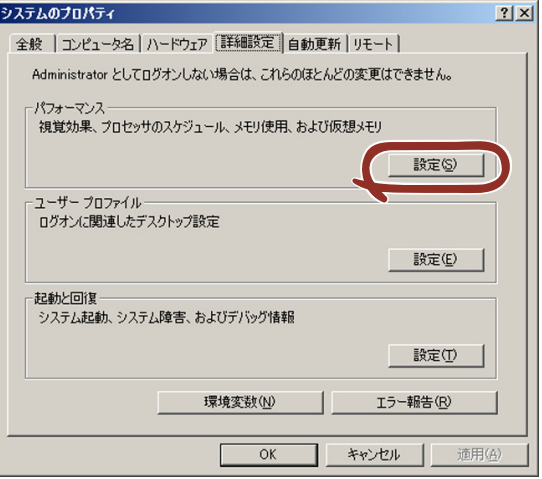

6. [パフォーマンスオプション]ウィンドウの [詳細設定] タブをクリックする。

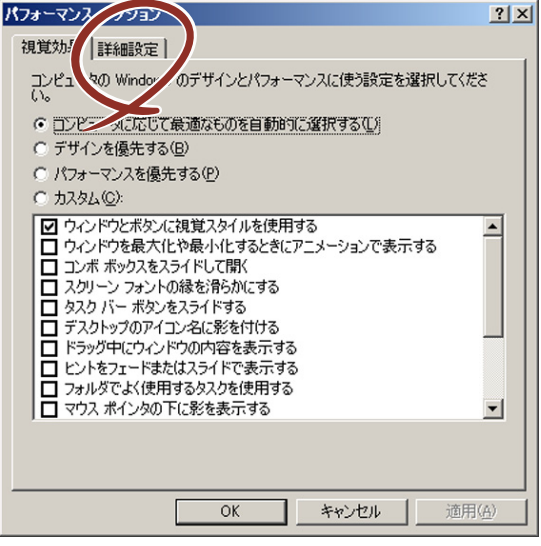

7. [仮想メモリ]ボックスの[変更]をクリックする。

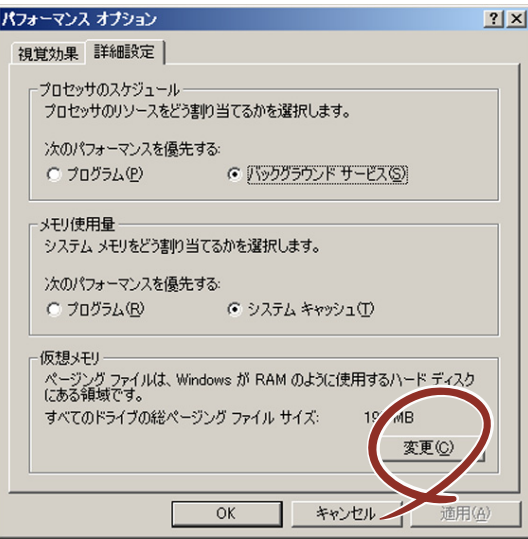

8. [選択したドライブのページングファイルサイズ]ボックスの[初期サイズ]を推 奨値以上に変更し、[設定]をクリックする。

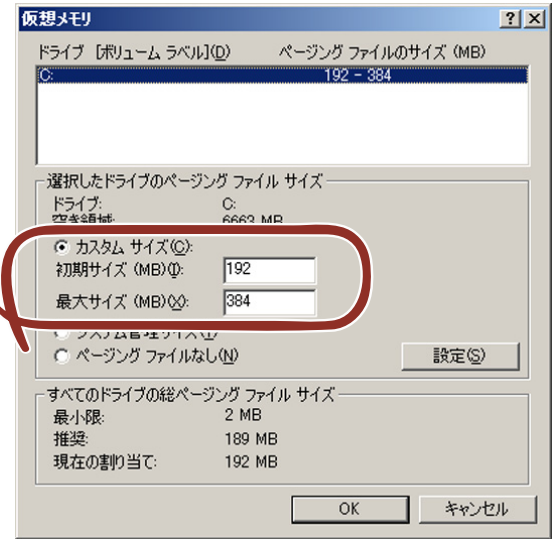

- $\overline{\mathbf{C}}$ 上記ページングファイルサイズはデバッグ情報(ダンプファイル)採取 重要のための推奨サイズです。ブートボリュームには、ダンプファイルを格 納するのに十分な大きさの初期サイズを持つページングファイルが必要 です。また、ページングファイルが不足すると仮想メモリ不足により正 確なデバッグ情報を採取できない場合があるため、システム全体で十分 なページングファイルサイズを設定してください。 「推奨値」については、「作成するパーティションサイズについて(22 ページ)」を参照してください。
	- ⓦ メモリを増設した際は、メモリサイズに合わせてページングファイルを 再設定してください。

9. [OK]をクリックする。

設定の変更内容によってはシステムを再起動するようメッセージが表示されます。 メッセージに従って再起動してください。

#### ワトソン博士の設定

Windowsワトソン博士はアプリケーションエラー用のデバッガです。アプリケーションエ ラーを検出するとシステムを診断し、診断情報(ログ)を記録します。診断情報を採取できる よう次の手順に従って設定してください。

- 1. スタートメニューの [ファイル名を指定して実行]をクリックする。
- 2. [名前]ボックスに「drwtsn32.exe」と入力し、[OK]をクリックする。 [Windowsワトソン博士] ダイアログボックスが表示されます。

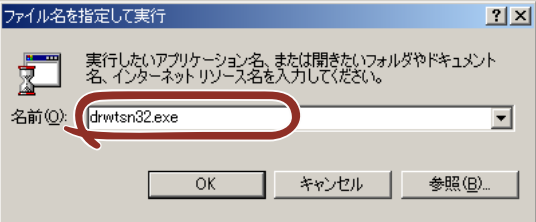

3. 「ログファイルパス】ボックスに診断情報の保存先を指定する。

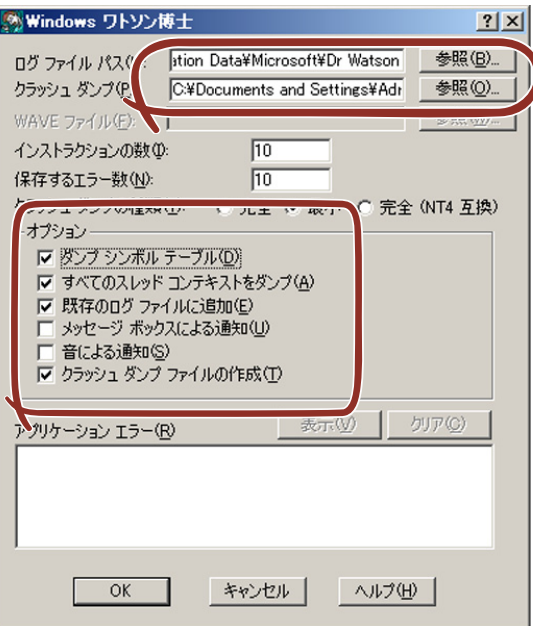

「DRWTSN32.LOG」というファイル名で保存されます。

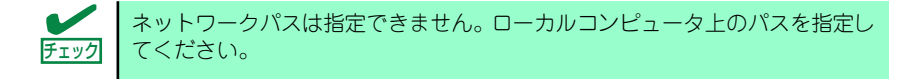

4. 「クラッシュダンプ】ボックスにクラッシュダンプファイルの保存先を指定する。

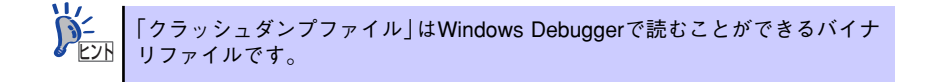

- 5. [オプション]ボックスにある次のチェックボックスをオンにする。
	- ダンプシンボルテーブル
	- すべてのスレッドコンテキストをダンプ
	- 既存のログファイルに追加
	- クラッシュダンプファイルの作成

それぞれの機能の説明についてはオンラインヘルプを参照してください。

6. [OK]をクリックする。

#### ネットワークモニタのインストール

ネットワークモニタを使用することにより、ネットワーク障害の調査や対処に役立てることが できます。ネットワークモニタを使用するためには、インストール後、システムの再起動を行 う必要がありますので、障害が発生する前にインストールしておくことをお勧めします。

1. スタートメニューから「設定] をポイントし、[コントロールパネル] をクリック する。

「コントロールパネル]ダイアログボックスが表示されます。

- 2. [プログラムの追加と削除] アイコンをダブルクリックする。 「プログラムの追加と削除]ダイアログボックスが表示されます。
- 3. [Windows コンポーネントの追加と削除]をクリックする。

[Windows コンポーネント ウィザード]ダイアログボックスが表示されます。

- 4. コンポーネントの[管理とモニタ ツール]を選択し、[詳細]をクリックする。 「管理とモニタ ツール]ダイアログボックスが表示されます。
- 5. 管理とモニタ ツール のサブコンポーネントの[ネットワーク モニタ ツール] チェックボックスをオンにして[OK]をクリックする。
- 6. [Windows コンポーネント ウィザード]ダイアログボックスに戻りますので、 [次へ] をクリックする。
- 7. ディスクの挿入を求めるメッセージが表示された場合は、要求されたCD-ROMを DVD-ROMドライブにセットして「OK]をクリックする。
- 8. 「Windows コンポーネント ウィザード] ダイアログボックスの「完了]をクリッ クする。
- 9. 「プログラムの追加と削除]ダイアログボックスの「閉じる]をクリックする。
- 10. [コントロールパネル]ダイアログボックスを閉じる。

ネットワークモニタは、スタートメニューから [プログラム]→ [管理ツール] をポイントし、[ネットワークモニタ]をクリックすることにより、起動することが できます。操作の説明については、オンラインヘルプを参照してください。

### 管理ユーティリティのインストール

添付の「EXPRESSBUILDER」CD-ROMには、監視用の「ESMPRO/ServerAgent」および管 理用の「ESMPRO/ServerManager」などが収録されています。ESMPRO/ServerAgentは、 シームレスセットアップで自動的にインストールすることができます。

「スタート]メニューの「プログラム]やコントロールパネルにインストールしたユーティリ ティのフォルダがあることを確認してください。シームレスセットアップの設定でインストー ルしなかった場合は、第3編の「ソフトウェア編」を参照して個別にインストールしてくださ い。

> ユーティリティには、ネットワーク上の管理PCにインストールするものもあ ヒント ります。詳しくは第3編の「ソフトウェア編」を参照してください。

### システムのアップデート - サービスパックの適用 -

システムのアップデートは、次のような場合に行います。

- システム構成を変更した場合(内蔵オプションの機器の取り付け/取り外しをした場合)
- システムを修復した場合
- バックアップ媒体からシステムをリストアした場合 (サービスパック関連のExpress5800用差分モジュールを適用したシステムの場合は、 再度RURのフロッピーディスクを使用してExpress5800用差分モジュールを適用して ください。このときサービスパックを再適用する必要はありません。)

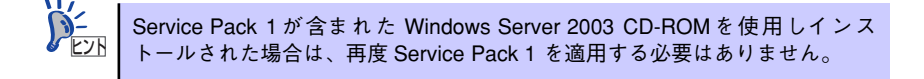

管理者権限のあるアカウント(Administratorなど)で、システムにログインした後、本体の DVD-ROMドライブに「EXPRESSBUILDER」CD-ROMをセットしてください。 表示された画面「マスターコントロールメニュー」の「ソフトウェアのセットアップ]を左ク リックし、メニューから[システムのアップデート]をクリックすると起動します。以降は画 面に表示されるメッセージに従って処理を進めてください。

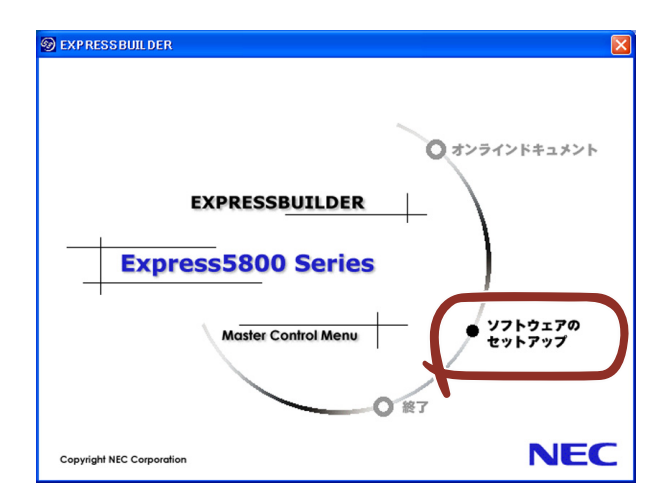

# システム情報のバックアップ

システムのセットアップが終了した後、オフライン保守ユーティリティを使って、システム情 報をバックアップすることをお勧めします。

システム情報のバックアップがないと、修理後にお客様の装置固有の情報や設定を復旧(リス トア)できなくなります。次の手順に従ってバックアップをとってください。

- 1. 3.5インチフロッピーディスクを用意する。
- 2. 「EXPRESSBUILDER」CD-ROMを本体装置のDVD-ROMドライブにセットし て、再起動する。

EXPRESSBUILDERから起動して「EXPRESSBUILDERトップメニュー」が表示さ れます。

- 3. [ツール]ー[オフライン保守ユーティリティ]を選択する。
- 4. 「システム情報の管理】から「退避」を選択する。

以降は画面に表示されるメッセージに従って処理を進めてください。

### マニュアルセットアップ

オペレーティングシステムのインストールは、シームレスセットアップを使用することをお勧 めしていますが、特殊なインストールに対応する場合、マニュアルセットアップが必要になる ことがあります。

シームレスセットアップを使わずにWindows Server 2003をインストールする方法について は、EXPRESSBUILDERに格納されているオンラインドキュメント「Microsoft Windows Server 2003 R2, Standard Edition / Microsoft Windows Server 2003 Standard Edition イン ストレ ーシ ョンサ プリメ ントガ イド」を 参照し てくだ さい。ま た、あらか じめ EXPRESSBUILDERから、「サポートディスク」を作成しておいてください。

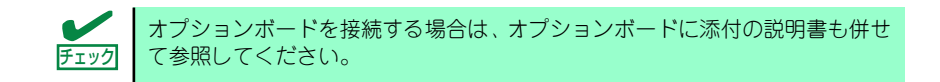

#### サポートディスクとは

シームレスセットアップを使わずに再セットアップするときの手順「マニュアルセットアッ プ」では、「Windows Server 2003 OEM-DISK for EXPRESSBUILDER」と呼ばれるサポー トディスクが必要です。

「Windows Server 2003 OEM-DISK for EXPRESSBUILDER」には、Windows Server 2003 のインストールで必要となるRAIDコントローラやSCSIコントローラのドライバなどが含ま れています。マニュアルセットアップを始める前に「Windows Server 2003 OEM-DISK for EXPRESSBUILDER」を用意してください。

- 1. 3.5インチフロッピーディスクを1枚用意する。
- 2. 周辺装置、本体の順に電源をONにする。
- 3. 本体のDVD-ROMドライブに添付の「EXPRESSBUILDER」CD-ROMをセット する。
- 4. CD-ROMをセットしたら、リセットする(<Ctrl>+<Alt>+<Delete>キーを押す) か、電源をOFF/ONしてシステムを再起動する。

CD-ROMからシステムが立ち上がり、EXPRESSBUILDERが起動します。

- 5. [ツールメニュー]から [サポートディスクの作成]を選択する。
- 6. [サポートディスク作成メニュー]から[Windows Server 2003 OEM-DISK for EXPRESSBUILDER]を選択する。
- 7. 画面の指示に従ってフロッピーディスクをセットする。

「Windows Server 2003 OEM-DISK for EXPRESSBUILDER」が作成されます。

作成した「Windows Server 2003 OEM-DISK for EXPRESSBUILDER」はライト プロテクトをし、ラベルを貼って大切に保管してください。

Windows(Windows 95以降、Windows NT 4.0以降)が動作するコンピュータをお持ちの場合 は、Windows上でEXPRESSBUILDER CD-ROMをセットすると起動する「マスターコント ロールメニュー」から Windows Server 2003 OEM-DISK for EXPRESSBUILDERを作成す ることもできます。

### 論理ドライブが複数存在する場合の再セットアップ手順

再セットアップをはじめる前に、万一の場合に備えて必ずデータのバックアップを行ってくだ さい。

#### 再セットアップ手順

- 1. 本書および「インストレーションサプリメントガイド」の手順に従ってマニュアル セットアップを開始する。
- 2. 次のメッセージが表示されたら、OSをセットアップしたいパーティションを選択 する。

```
次の一覧には、このコンピュータ上の既存のパーティションと未使用の
領域が表示されています。
```
上下の方向キーを使って、一覧からパーティションを選択してください。

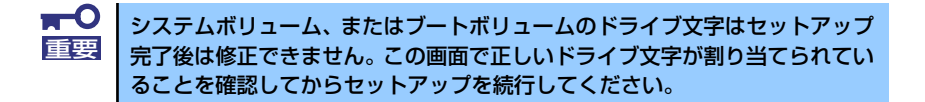

3. 本書および「インストレーションサプリメントガイド」の手順に従ってマニュアル セットアップを続行する。

以上で完了です。

セットアップ完了後、再セットアップ前とドライブ文字が異なる場合がありま す。ドライブ文字の修正が必要な場合は次項の「ドライブ文字の修正手順」に 従ってドライブ文字を変更してください。 ヒント

#### ドライブ文字の修正手順

以下の手順では、システムボリューム、またはブートボリュームのドライブ文字は変更できま せん。ご注意ください。

- 1. [スタートメニュー ]から[マイコンピュータ]を右クリックし、[管理]を選択して[コ ンピュータの管理]を起動する。
- 2. 左側のウィンドウの中から、[ディスクの管理]を選択する。
- 3. ドライブ文字を変更したいボリュームを選択して右クリックし、[ドライブ文字と パスの変更]を選択する。
- 4. [変更]をクリックする。
- 5. [次のドライブ文字を割り当てる]をクリックし、割り当てたいドライブ文字を選択 する。
- 6. [OK]をクリックする。

7. 以下の確認メッセージが表示されたら、[はい]をクリックする。

ボリュームのドライブ文字を変更すると、プログラムが動作しないことが あります。このドライブ文字を変更しますか?

8. [コンピュータの管理]を終了する。

以上で完了です。

# **Adaptec HostRAIDTMについて**

ここではAdaptec HostRAIDの概要およびセットアップ手順について説明します。

# **Adaptec HostRAIDの概要**

Adaptec HostRAIDとは、システムに標準搭載されたシリアルATAインタフェースを使用し、 RAID機能を提供します。

Adaptec HostRAIDでは、ディスクアレイを制御するドライバとディスクアレイの管理ユー ティリティである「Adaptec Storage ManagerTM」(以降、ASMと略す)から構成されていま す。

これらのソフトウェアはどちらか一方でも欠けると正常な動作ができません。ドライバは本書 のセットアップ手順を参照し、ASMは「Adaptec Storage Manager<sup>TM</sup>ユーザーズガイド」を 参照して必ず両方のソフトウェアをインストールしてください。

### 仕様

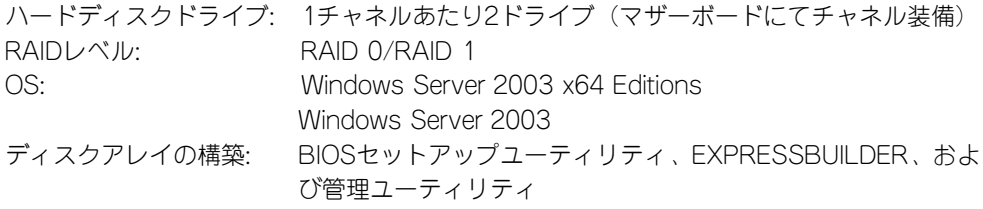

### 特長

BIOSセットアップユーティリティにより、ディスクアレイ/標準SATAの切り替え可能。

# **注意事項**

Adaptec HostRAID全般に関する注意事項について説明します。

BIOSセットアップユーティリティに関する注意事項については、101ページを、ASMに関す る注意/制限事項はオンラインドキュメント「Adaptec Storage ManagerTMユーザーズガイ ド」を参照し、確認してください。

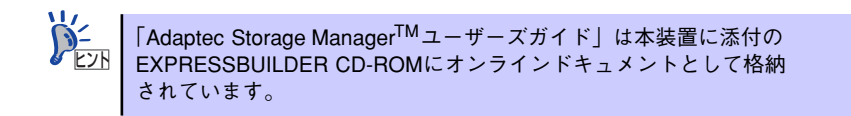

- ⓦ Adaptec HostRAIDの機能を使用して作成したRAIDドライブをシステムドライブとして 運用してください。データ専用領域としては使用できません。
- ⓦ Adaptec HostRAIDの機能を使用するためには、ドライバのインストール以外にASMの インストールが必須です。ASMのインストールについては、「Adaptec Storage ManagerTMユーザーズガイド」を参照してください。
- ⓦ Adaptec HostRAIDで使用しているハードディスクドライブはホットスワップに対応し ていません。このため、ハードディスクドライブを交換する場合は、システムの電源を OFFにした状態で交換してください。(交換するハードディスクドライブはASM画面で 接続されているPort番号を確認してから実施することをお勧めします。)
- ⓦ Adaptec HostRAIDではACPI機能のスタンバイ/休止モードを使用できません。
- ⓦ Adaptec HostRAIDの保守作業はBIOSセットアップユーティリティを使用せず、ASM を使用してください。
- ⓦ Adaptec HostRAIDのアレイ保守操作以外はASMの画面表示を終了させておいてくださ  $\cup$
- Adaptec HostRAID利用時は、「RAIDコンフィグレーション」の「Bootableの設定」 (141ページ)を参照し、必ずBIOSにてBootableの設定を行ってください。本設定を行 わない場合は、障害発生時メモリダンプを採取することができない等の問題が発生しま す。
- ⓦ ASMよりVerify機能を利用時、Timeoutが発生する場合があります。システム運営上問 題はありませんので、そのまま運用願います。
- SATA HostRAIDでは、ハードディスクドライブの移行(マイグレーション)には対応 しておりません。

# **Adaptec HostRAIDセットアップの流れ**

Adaptec HostRAIDシステムをセットアップする作業手順の流れは以下のとおりです。

# Windows Server 2003 x64 Editions

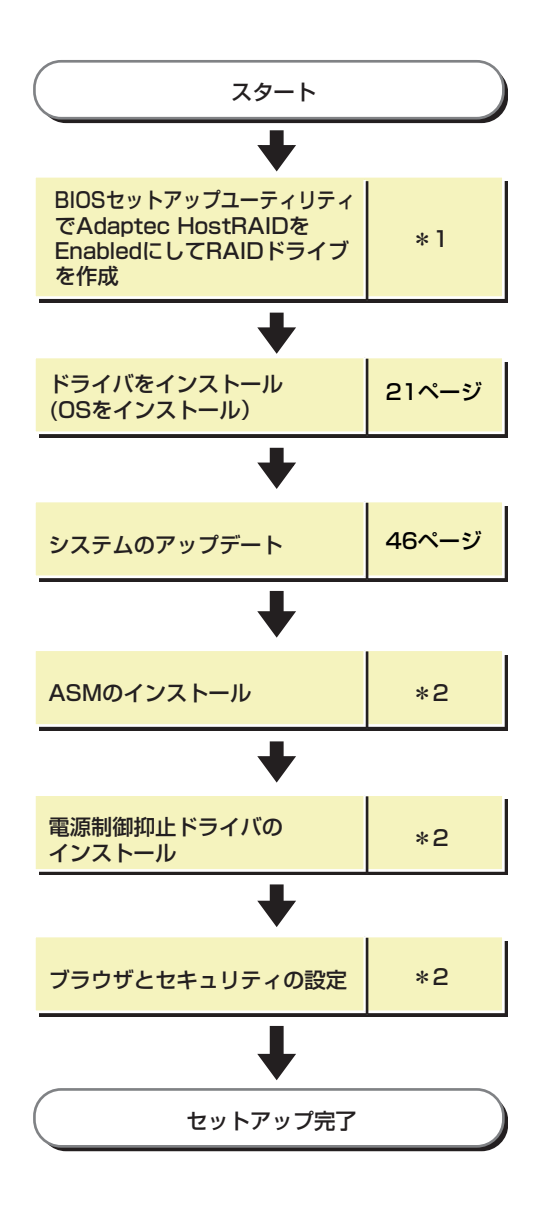

- \*1 130ページのRAIDコンフィグレーションを参照してください。Adaptec HostRAIDをEnableとする方法は 131ページの「BIOSセットアップユーティリティを使用したRAIDの有効化」の項を参照願います。RAIDド ライブの作成方法については、132ページの「Array Configuration Utility(ACU)を使ったRAIDの構築」 の項を参照願います。なお、RAID ドライブの作成は EXPRESSBUILDER からも可能です。 EXPRESSBUILDERからRAIDドライブの作成を行う場合は、BIOSセットアップユーティリティを使用して Adaptec HostRAIDをEnabledとする操作のみ実施してください。
- \*2 Adaptec Storage Manager<sup>TM</sup>ユーザーズガイドを参照してください。

### Windows Server 2003

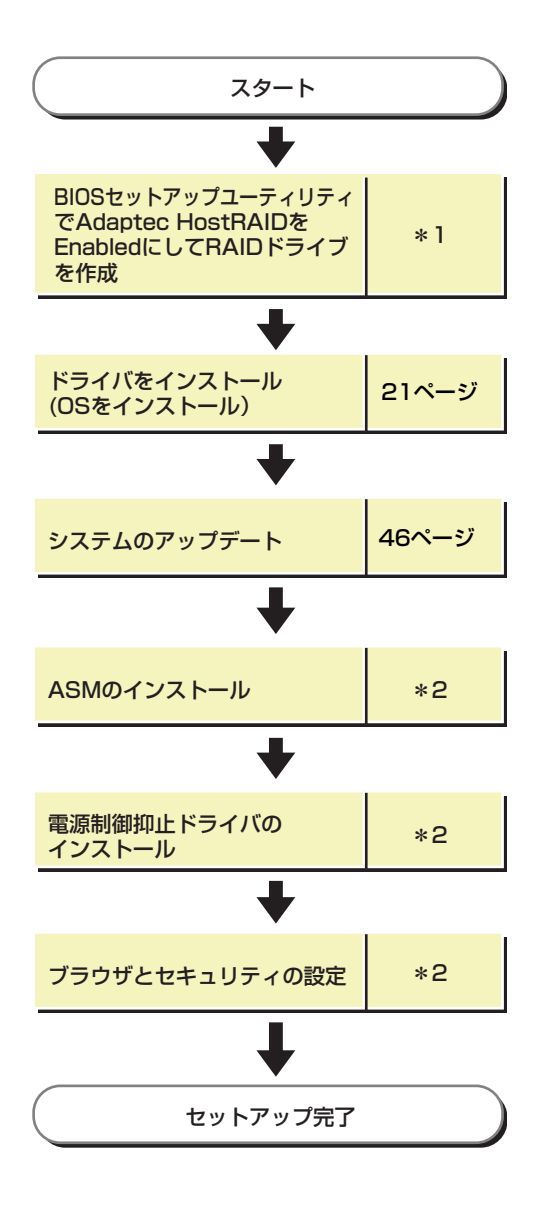

- \*1 130ページのRAIDコンフィグレーションを参照してください。Adaptec HostRAIDをEnableとする方法は 131ページの「BIOSセットアップユーティリティを使用したRAIDの有効化」の項を参照願います。RAIDド ライブの作成方法については、132ページの「Array Configuration Utility(ACU)を使ったRAIDの構築」 の項を参照願います。なお、RAID ドライブの作成は EXPRESSBUILDER からも可能です。 EXPRESSBUILDERからRAIDドライブの作成を行う場合は、BIOSセットアップユーティリティを使用して **Adaptec HostRAIDをEnabledとする操作のみ実施してください。**
- \*2 Adaptec Storage Manager<sup>TM</sup>ユーザーズガイドを参照してください。